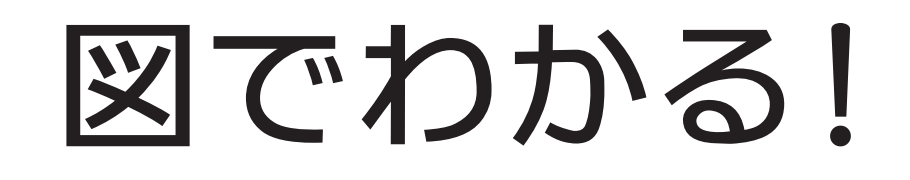

# ブログ マニュアル

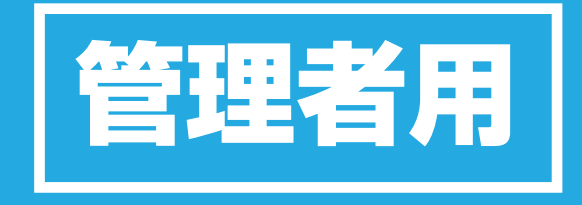

**株式会社一心舎**

### **もくじ**

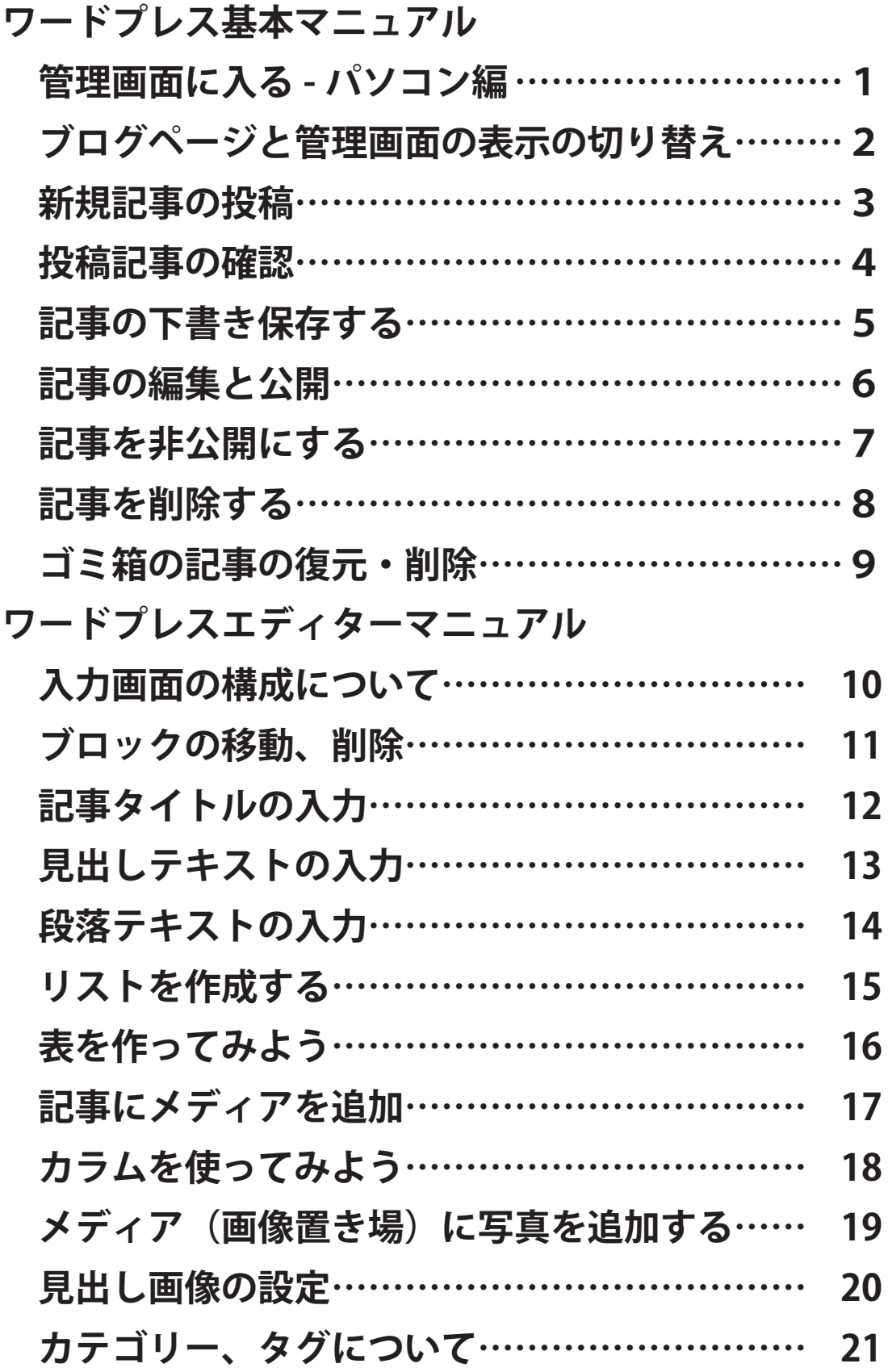

### **管理画面に入る −パソコン編−**

ブログ更新の第一歩! まずは管理画面に入ってみましょう。

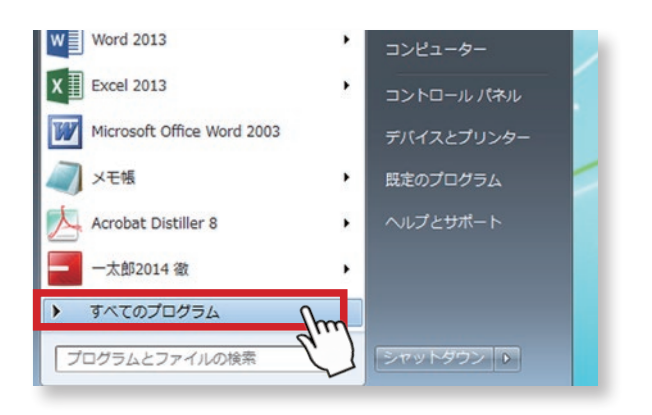

ークスタートを押して、スタートアップメンタートを使われる。<br>コートを表示します。 ニューを表示します。

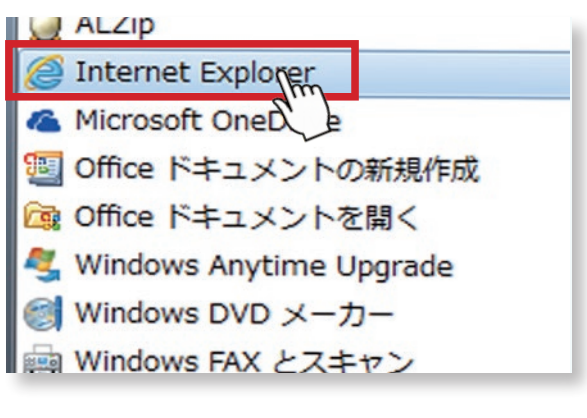

1

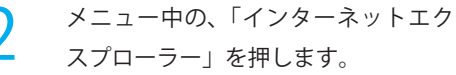

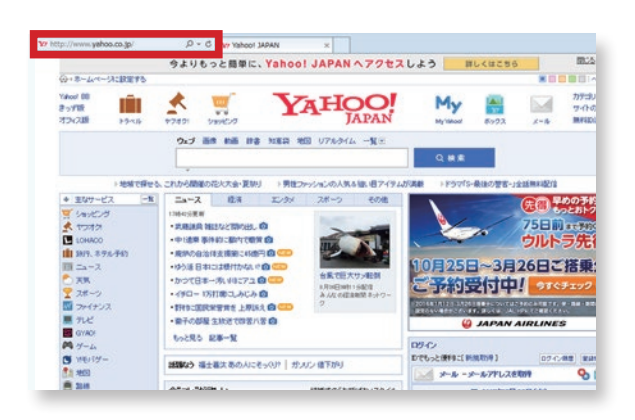

3 ブラウザが起動し、このような画面 がでます。(yahoo 設定の場合)

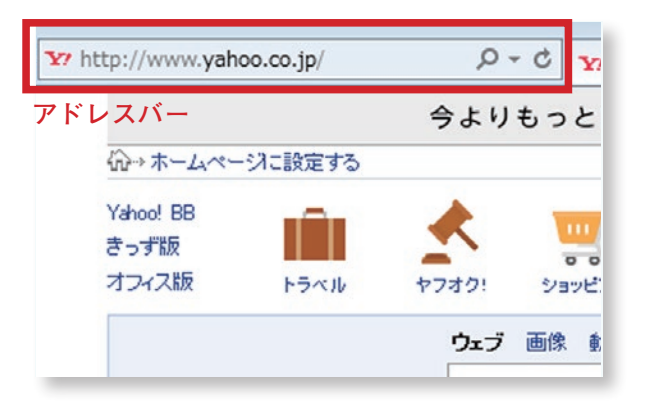

アドレスバーの中に、ブログの URL (ホームページの住所)を入力します。 ※ブログ URL は最終ページに記載

4

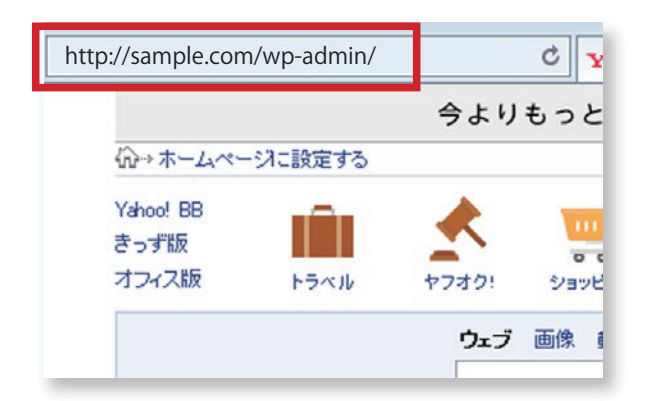

5 先ほど4で入力したブログ URL のあ とに続けて「/wp-admin/」を入力し ます。 例)http://sample.com/wp-admin/

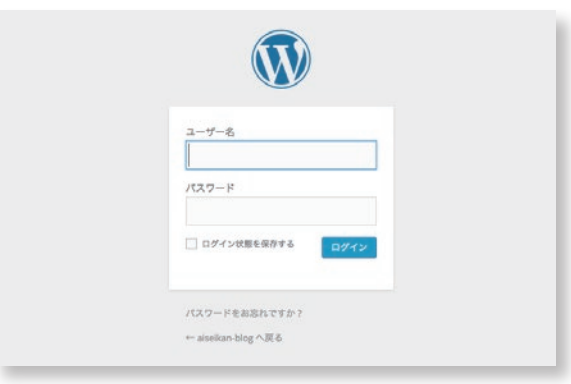

ログイン画面が表示されます。

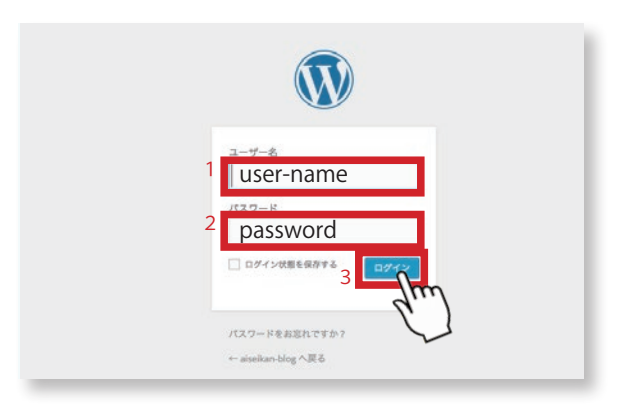

1. ユーザー名を入力します。 2. パスワードを入力します。 入力後、 3. ログインボタンを押します。 ※ユーザー名、パスワードは最終ページ に記載

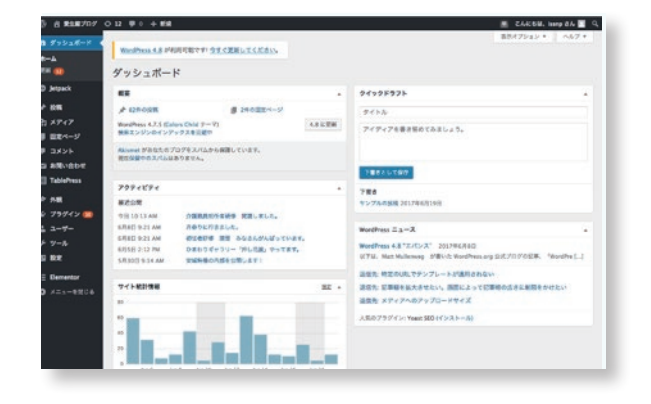

ワードプレスの管理画面が表示されま す。これで管理画面に入ることができ ました。

8

6

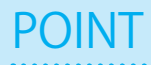

7

スマートフォン用 投稿アプリもあります。

WordPress という名前の無料のスマー トフォン用投稿アプリもあります。出 先でパッと更新したり、書き溜めたり するのに便利です。

※ 最初にログイン ID 等を求めら<br>れます最終ページ記載してある<br>- Wedness say ID たきカレス れます最終ページ記載してある Wordpress.com ID を入力してくだ さい。

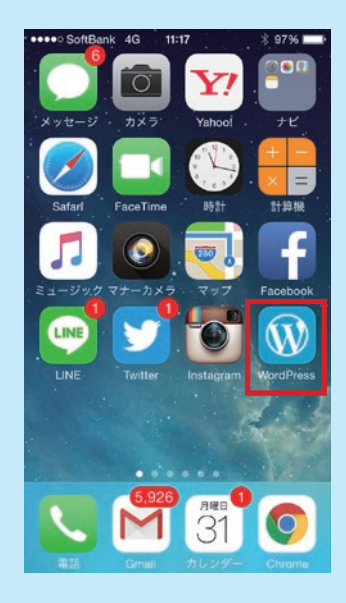

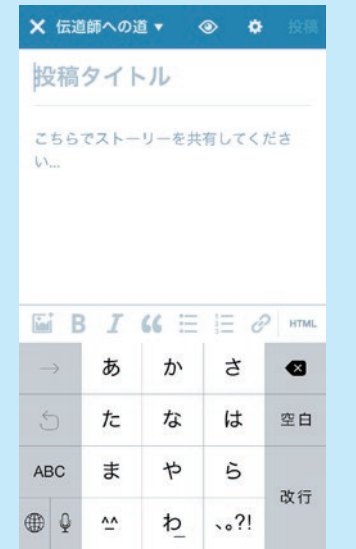

## **ブログページと管理画面の 表示の切り替え**

一般の観覧者が見る「ブログページ」と 管理画面の切り替え方法です。 2

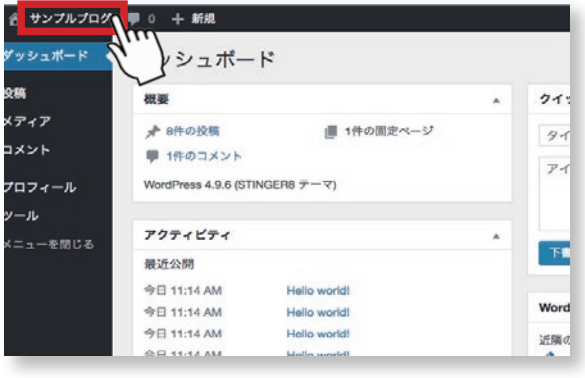

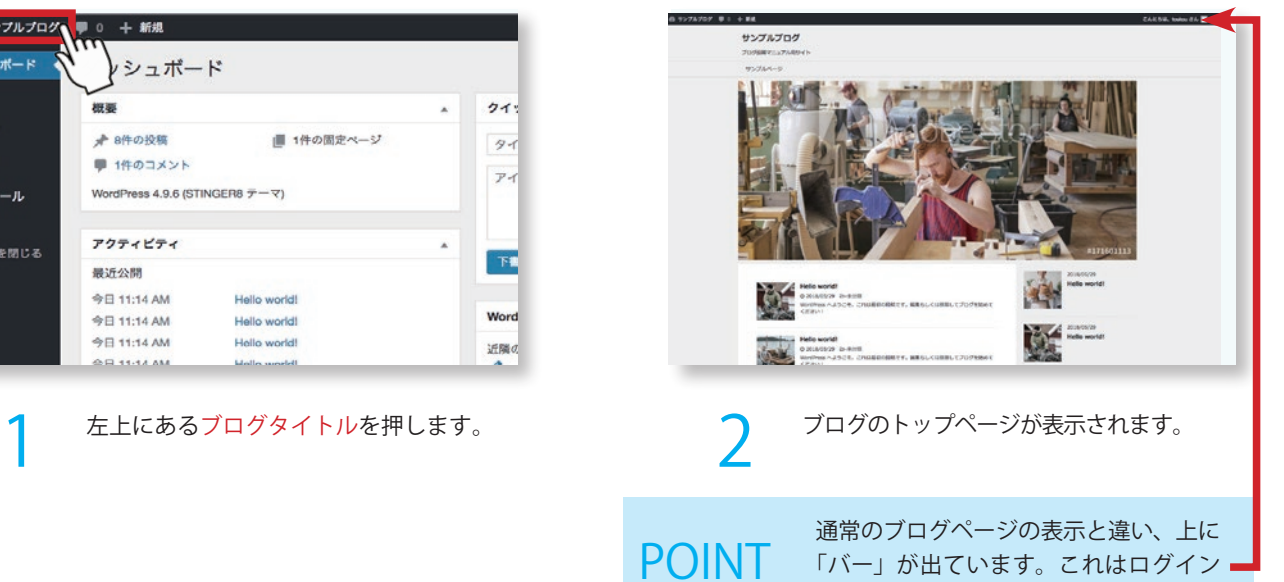

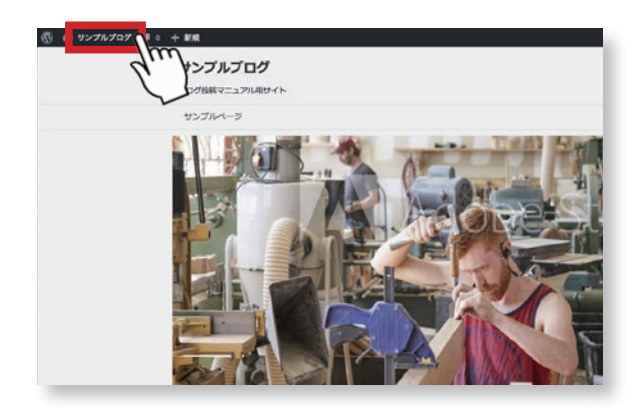

3 ブログページの左上のブログタイトル を押します。

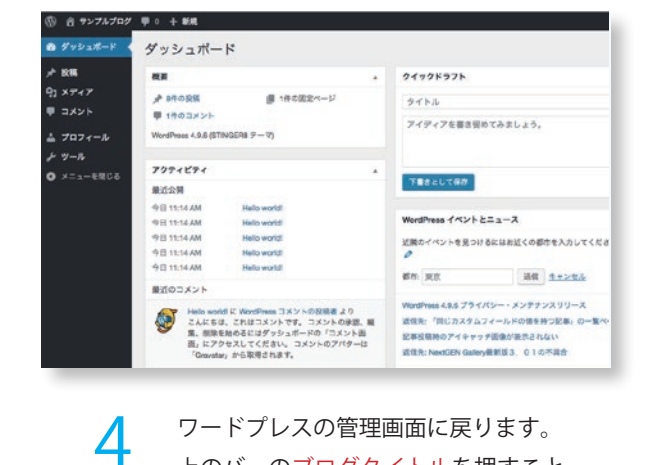

状態のパソコンにのみ表示されます。

ワードプレスの管理画面に戻ります。 上のバーのブログタイトルを押すこと で、画面が切り替わります。

# **エディターの違い**

旧エディター (clasicc editor) と 新エディター(block editor)の違いについて、 出エディター(block editor)と<br>新エディター(block editor)の違いについて、<br>説明します。

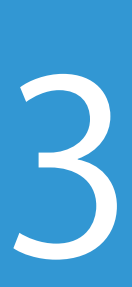

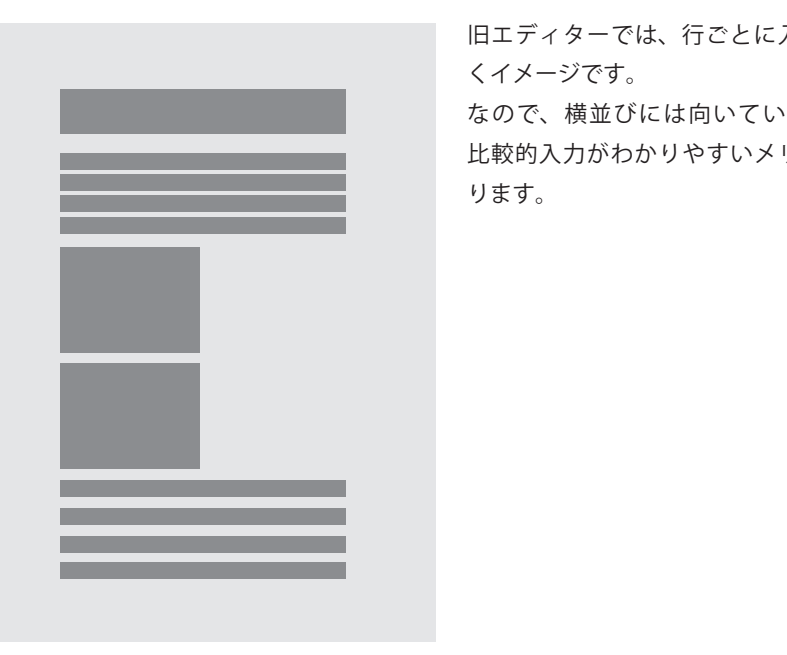

旧エディターでは、行ごとに入力してい くイメージです。 なので、横並びには向いていませんが、 比較的入力がわかりやすいメリットがあ ります。

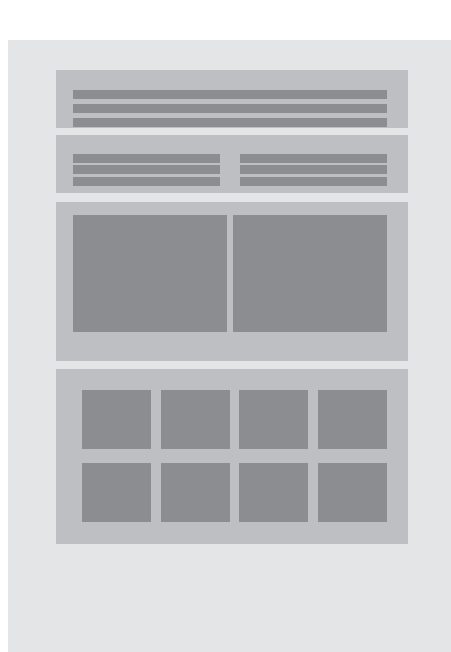

新エディターは、各段落がブロックで別 れており、カラムの部品を入れることで 横並びの列を容易に作成できます。

できることが多い分、使いづらい面もあ ります。

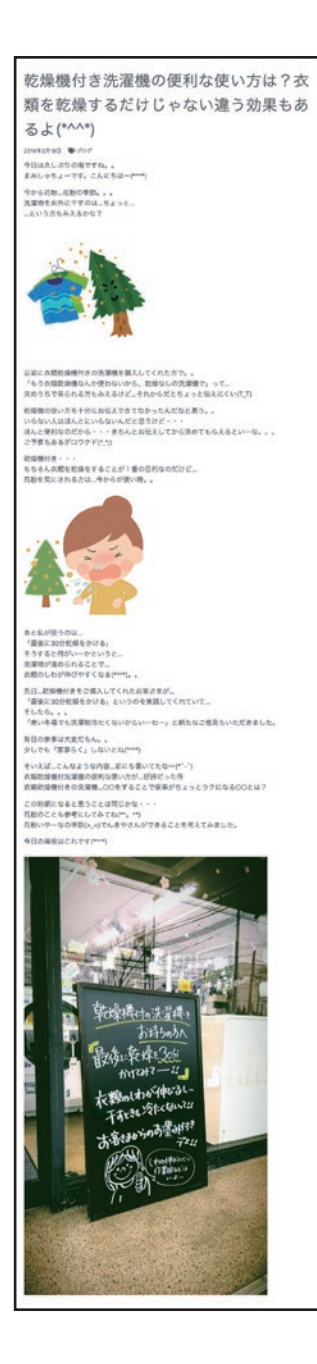

旧エディターでは、行ごとに入力してい くイメージです。 なので、横並びには向いていませんが、 比較的入力がわかりやすいメリットがあ ります。

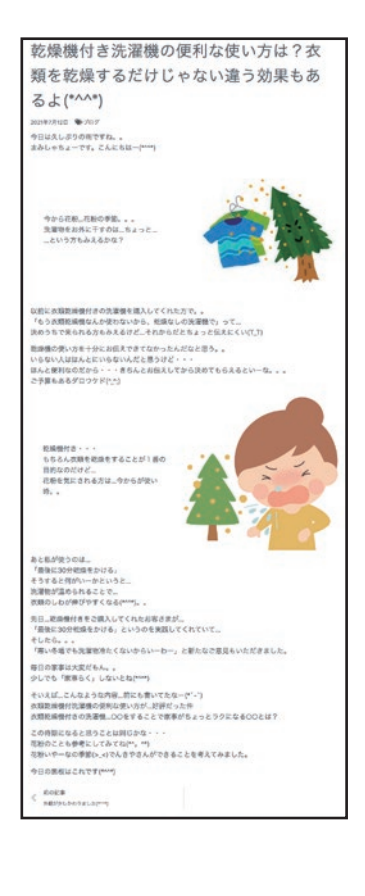

# **新規記事の投稿**

それではさっそくブログ記事を 投稿してみましょう! 3

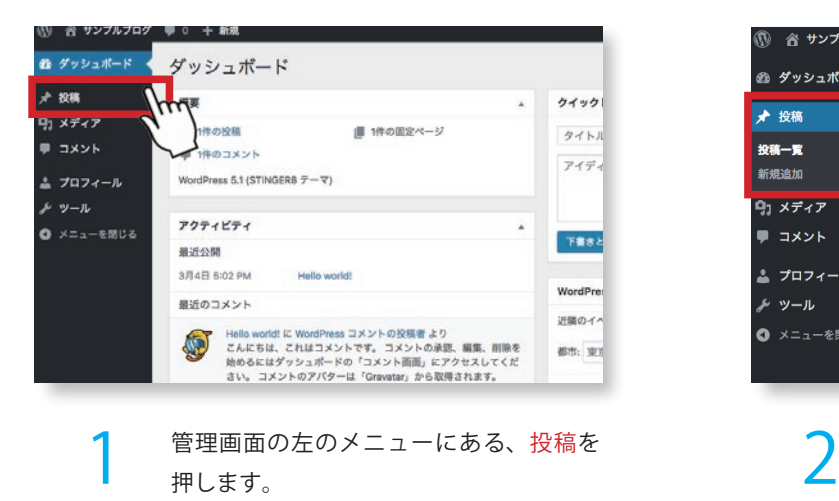

☎ ダッシュボード 投稿 新規追加 ★ 投稿 すべて (1) | 公開済み (1) 一括操作 ⇒ 適用 すべての日付 ⇒ カテゴリー一覧 ⇒ 絞り込。 投稿一覧 新規追加 □ タイトル 作成者 91 メディア Hello world! 管理者  $\blacksquare$  コメント ▲ プロフィール □ タイトル 作成者 メッール 一括操作 ;適用 ● メニューを閉じる

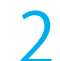

. . . . .

投稿メニューが表示されます。

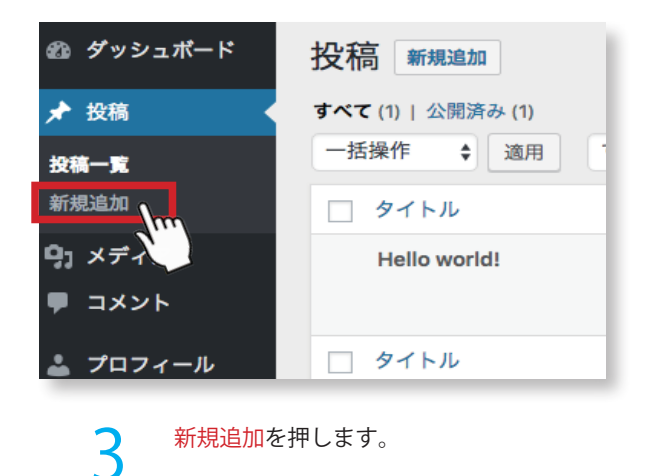

 $\sim$  100  $\sigma$  $x + 70y$ 1-1<br>Kab ステータスとの問題 タイトルを追加 h x<del>y</del>47<br>|| 3XY+ ones  $\sim$ 223 文章を入力、または/でプロックを選択  $0.061 - 0.6$ カテゴリー  $\frac{1}{2}$ -------**Fritaview** 

4

新規追加を押します。 オオナ インディスク インディスク インガン あまいわせん 新規記事の投稿ページが表示されます。

。<br>こんにちは、投稿者 さん <mark>画</mark>

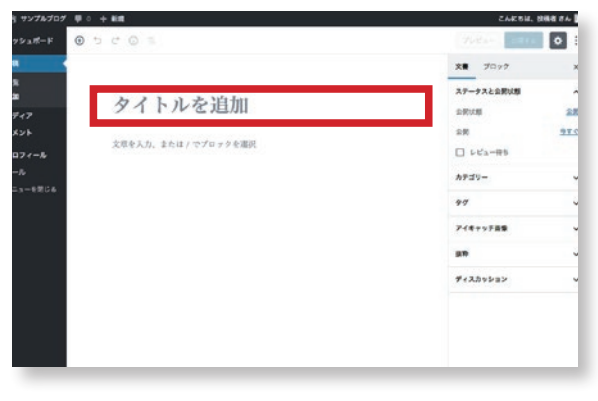

記事のタイトルを入力します。

5

※エディターの使い方は 10 章以降を 参 照してください。

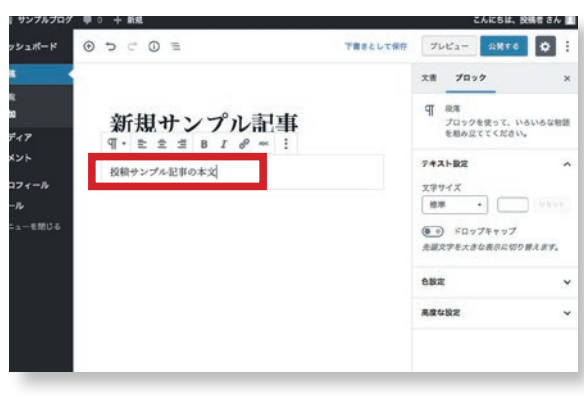

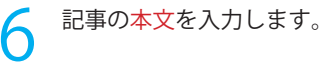

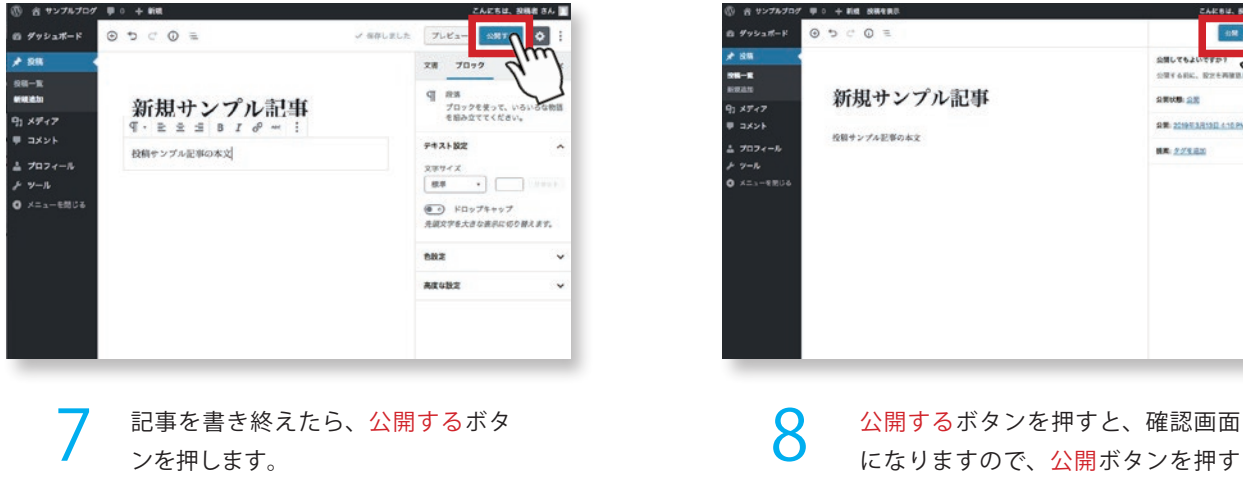

記事を書き終えたら、公開するボタ ンを押します。

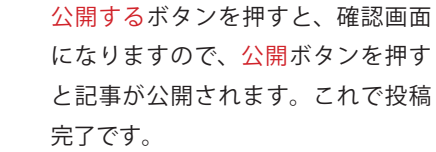

#### POINT

#### 記事の執筆画面が新しくなりました。

9 します。 Wordpress のバージョン 5.0 から投稿画面 (エディター画面) があたらしくなりました。前のバージョンの方が慣れていて 使いやすいという場合には、プラグインの「Classis Editor」 をインストールし、有効を入れることで、旧投稿画面に切り 替えることができます。戻す場合は、先ほどの有効を無効に

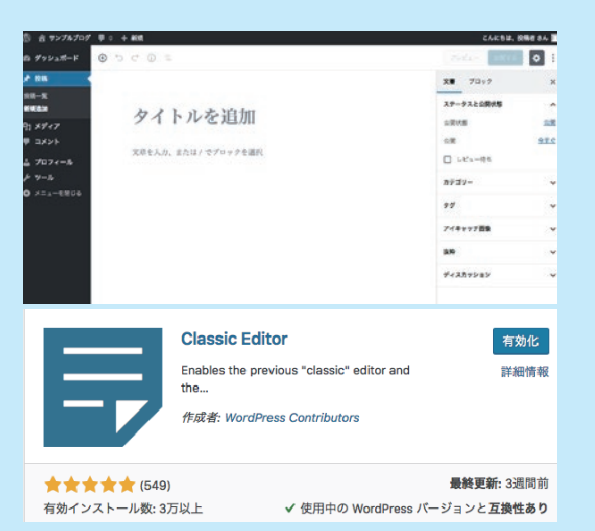

書き終えた記事や、 内容に変更があり書き直した記事は 実際どんなふうに公開されるのか プレビューで表示して確認してみましょう。 4

**投稿した記事を確認する** 

7Dグ 早 : 十 新規  $\overline{6}$ サンプルプログ サンプルベージ 新規サンプル記事 2013/03/13<br>新規サンプル記事  $10045 + 0.005$ **AOR** → 文章を入力、または/でプロックを選択 日 II T  $\square$  as 新規サンプル記事  $(\pi\alpha\pi)$  $n_{\text{S}}$  $301900412$ **JEE-88** <br><br><br><br><br><br><br><br><br><br><br><br><br><br><br><br><br><br><br>  $Q$  and  $q$  of  $q$  as  $R = 99.99$ 2019/03/04<br>Helio world!  $y$  . Todder  $\frac{1}{2} \frac{1}{2} \frac{$  $\bullet$  | Robin - $\begin{array}{l} \square \hspace{1mm} \text{and} \\ \square \hspace{1mm} \text{and} \\ \square \hspace{1mm} \text{and} \\ \square \hspace{1mm} \text{and} \\ \square \hspace{1mm} \text{and} \\ \square \hspace{1mm} \end{array}$ developments  $-800$ **快乐器:50元目** ■現せたプル記

↑ 投稿記事の公開後、プレビューボタン<br>┃ を押します。 を押します。

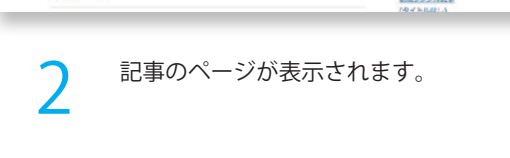

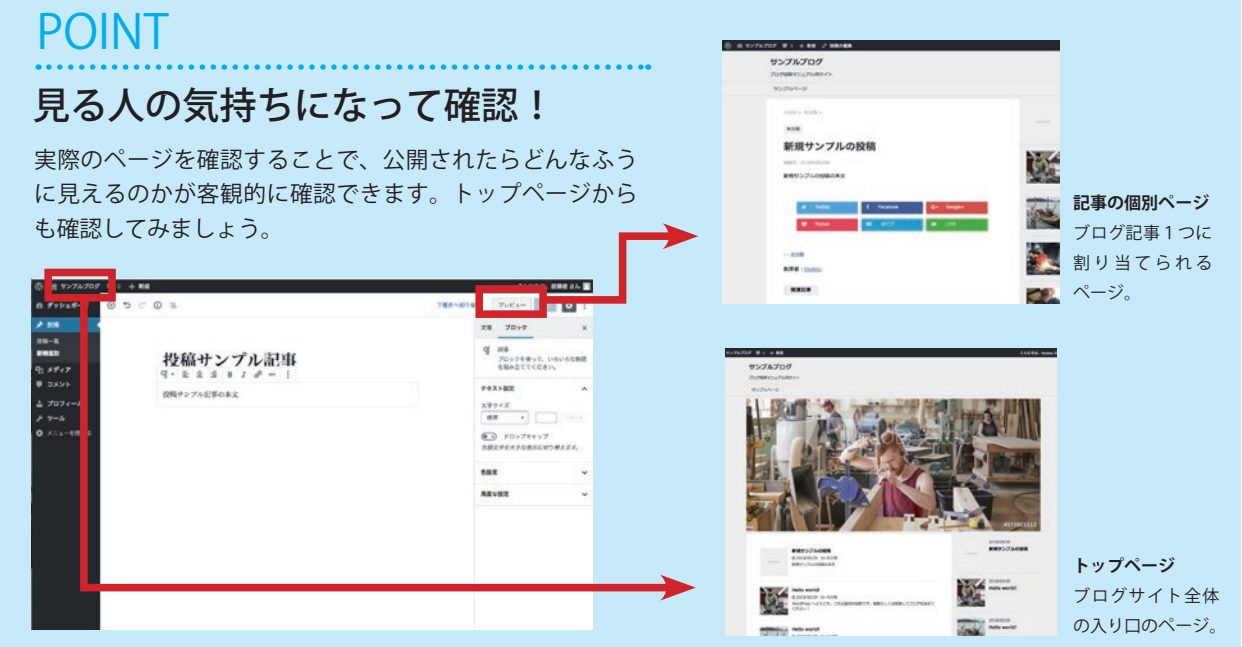

# **記事の下書き保存をする**

記事を書いている途中、内容をそのままに 中断したいときは下書きとして保存しましょう。 時間があるときに書き溜めておくのも いいかもしれません。 5

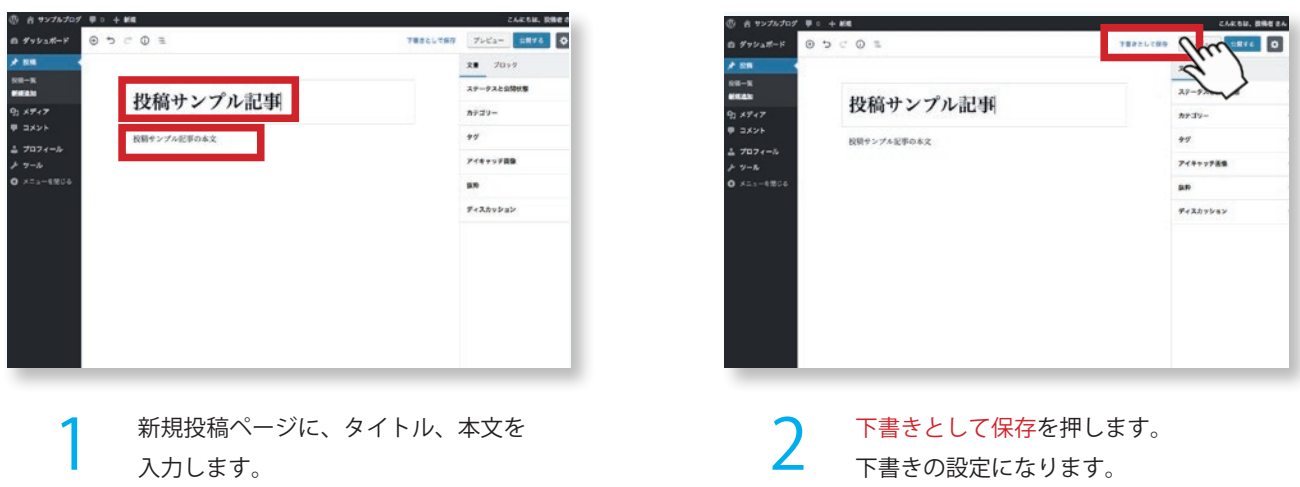

入力します。

下書きの設定になります。

POINT 下書き保存された記事は「投稿一覧」から確認できます。

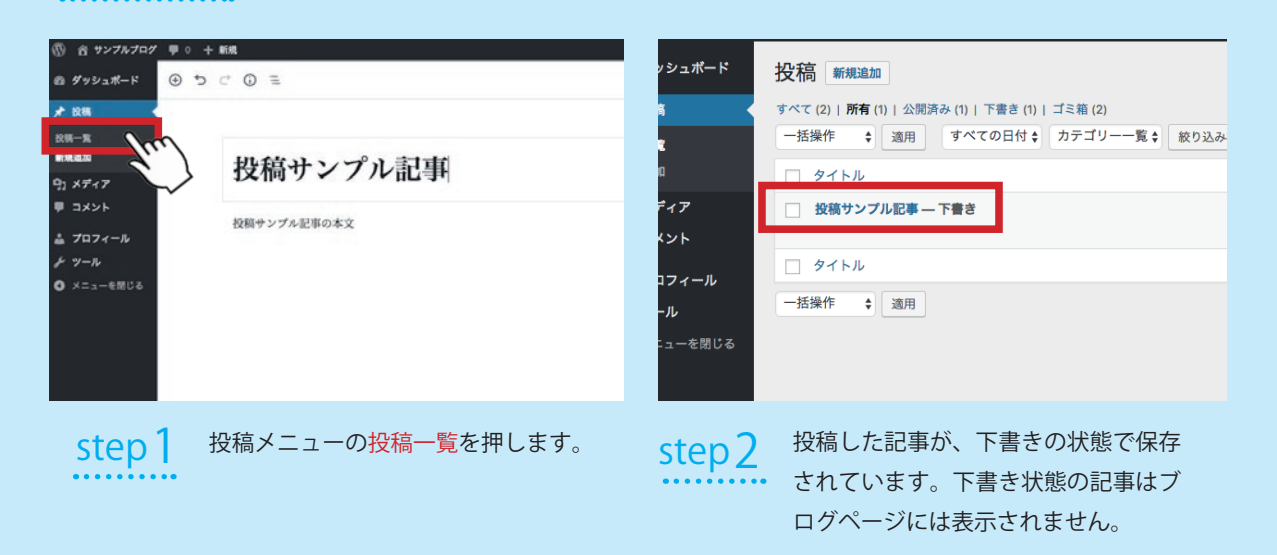

### **記事の編集と公開**

公開した記事を修正したり、 下書き保存した記事を続きから書くことができます。 ム<sub>開した記事を修正したっ、<br>下書き保存した記事を続きから書くことができます。<br>記事が完成したら公開しましょう。<br></sub>

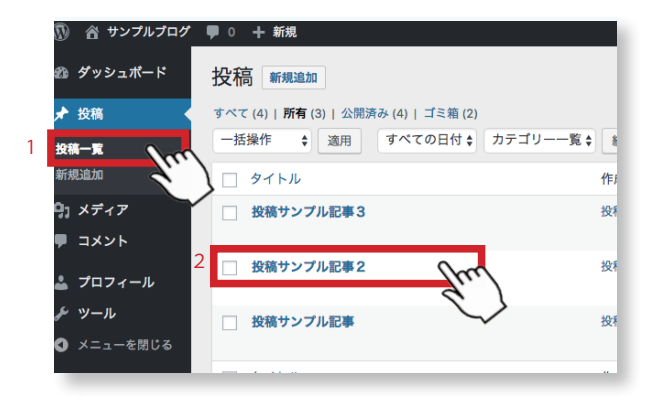

1 2 2. これまで投稿した記事の一覧が表示さ 1. 投稿一覧ボタンを押します。 れるので、編集したい記事のタイトル を押します。

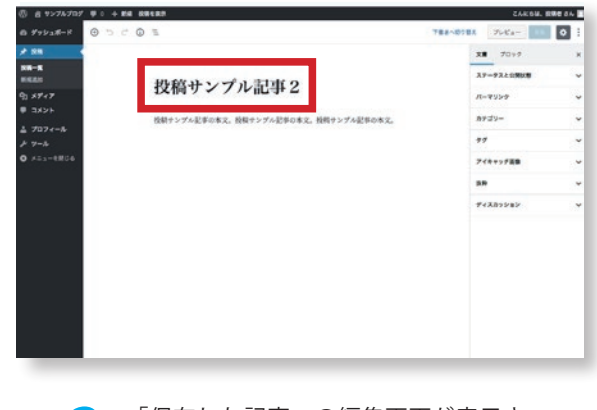

「保存した記事」の編集画面が表示さ れます。

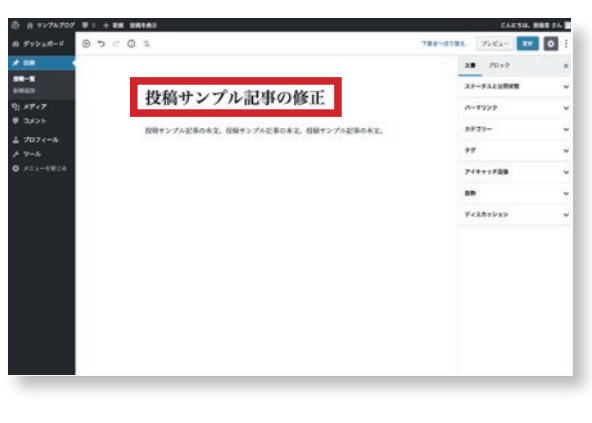

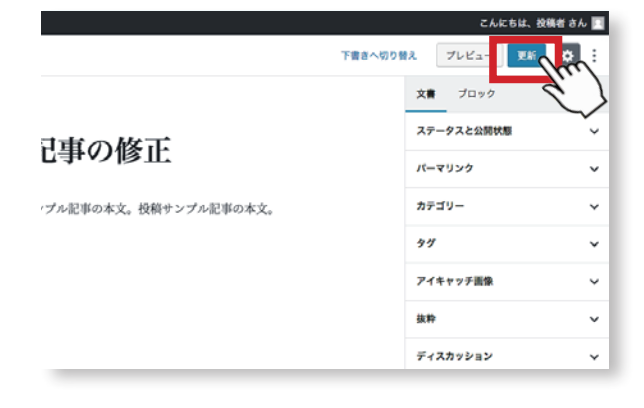

追加、修正したい内容を入力します。 インスコンスコンスティング 編集後、更新を押します。これで編集 した内容がブログに反映されます。

4

3

# **記事を非公開にする**

公開した記事を非公開にできます。 一時的に公開をやめたい記事は ム<sub>開した記事を弁公開にてどより。</sub><br>一時的に公開をやめたい記事は<br>非公開に設定しましょう。<br>-

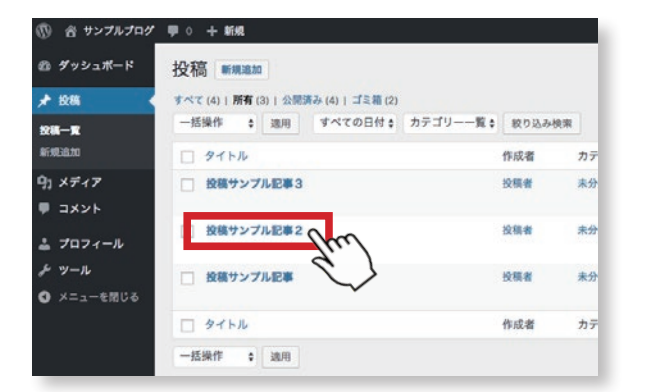

ては、投稿のた記事の一覧<br>コントンを表示させます。非公開にしたい記事<br>コントンの記事 投稿一覧を押し、投稿した記事の一覧 のタイトルを押す。

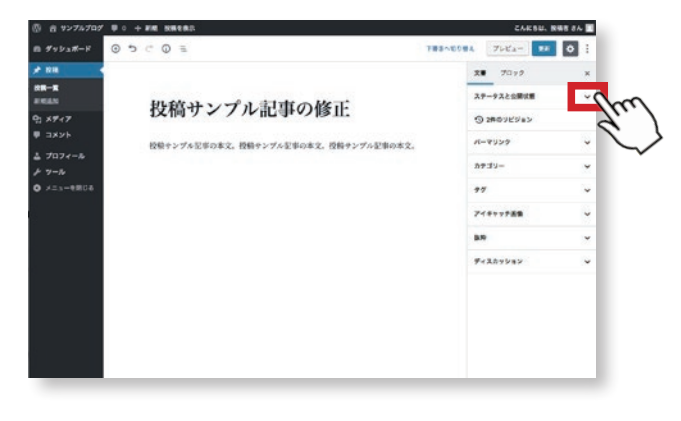

文書とブロックのタブが右にあります。文 書を選択し、一番上のステータスと公開状 態の右の V を押しメニューを展開します。

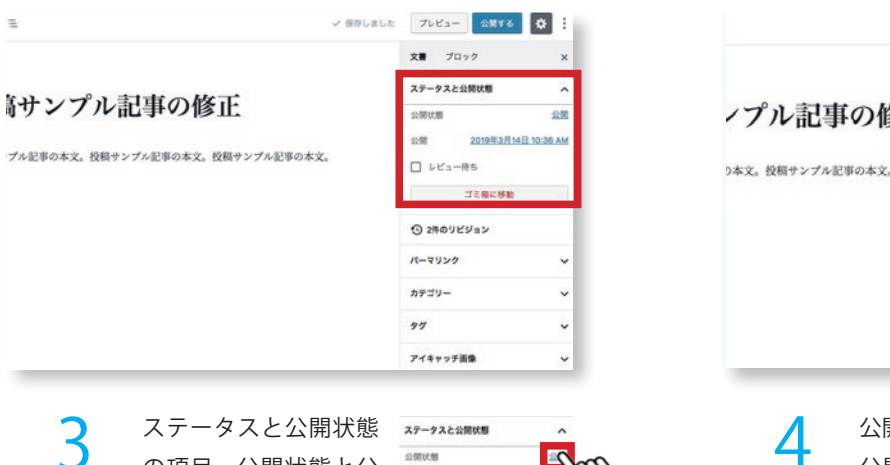

の項目、公開状態と公 開日時、時間が表示さ れています。そのまま 公開を押します。

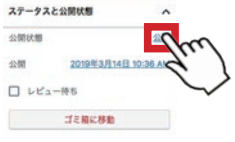

√ 保存しました フレビュー 金属する ☆ : **文書 ブロック**  $77 - 27 + 0$ MHH /プル記事の修正 mem 公開状態 h太文、投稿サンプル記事の太文、投稿サンプル記事の太文、 ● 公開<br>すべての人に表示されます。 ○ 非公開<br>サイト管理者と編集者にだけ表5<br>されます。 ○ パスワード保護<br>任意のパスワー<br>パスワードを知 カテゴリー  $\frac{1}{2}$ 

> 公開状態のメニューが表示されます。 公開、非公開、パスワード保護の選択 がでます。 この段階では公開に設定されています。

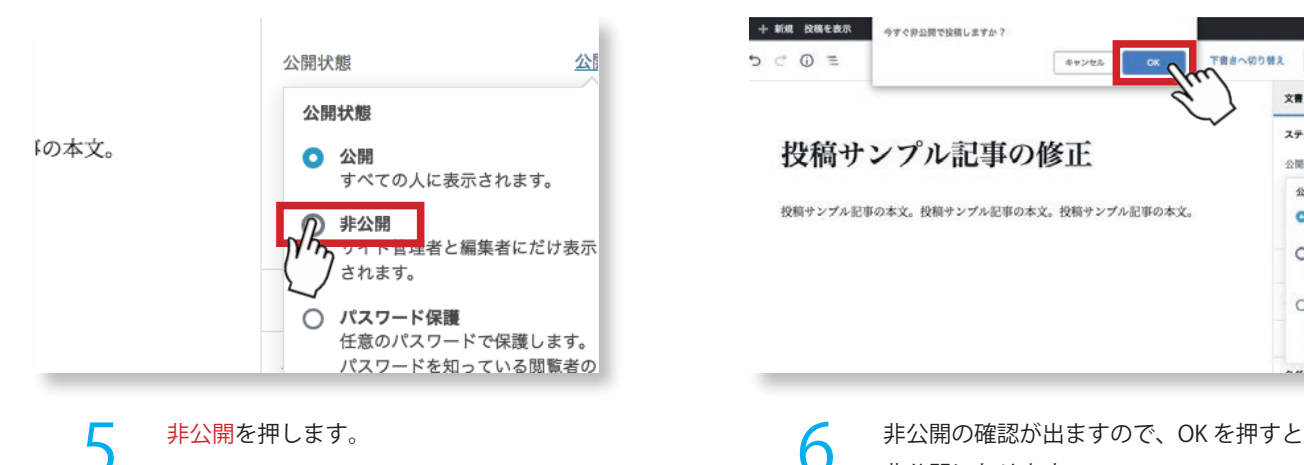

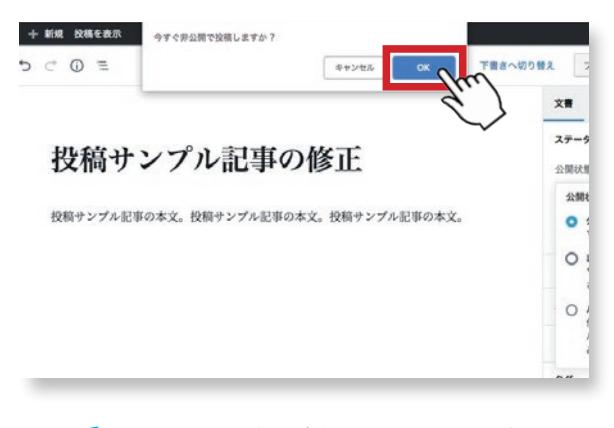

6

非公開になります。

### POINT

投稿一覧について

投稿一覧を押した時に表示される一覧は、投稿者 である自分の記事一覧です。すべてを押すとほか の投稿者、管理者の記事も含め表示されます。 しかし、あくまでも自分の記事しか編集すること はできません。

7 所有・・・・自分の投稿した記事の一覧 すべて・・・自分以外も含めた記事一覧

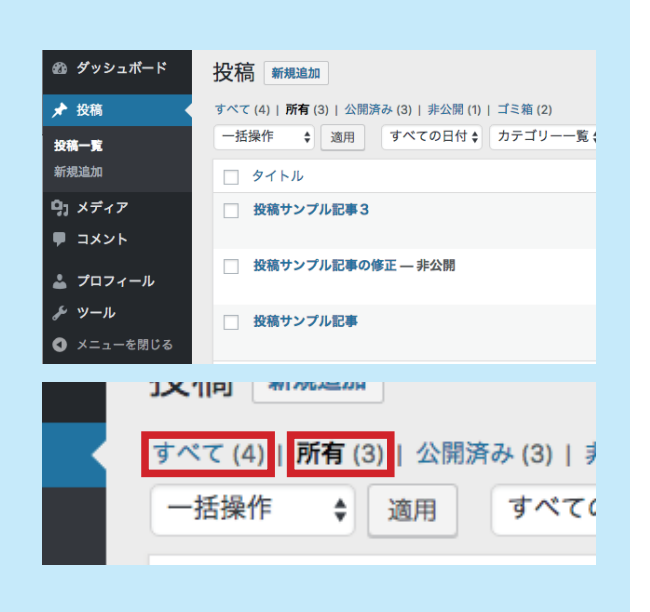

### POINT

#### 非公開にしたのに ブログに表示されてる…!?

9 されるもので、一般の閲覧者には表示されません。 非公開設定にした記事をブログページで見ると 「非公開:タイトル」と表示されます。 これは、「ログイン状態」のパソコンにのみ表示

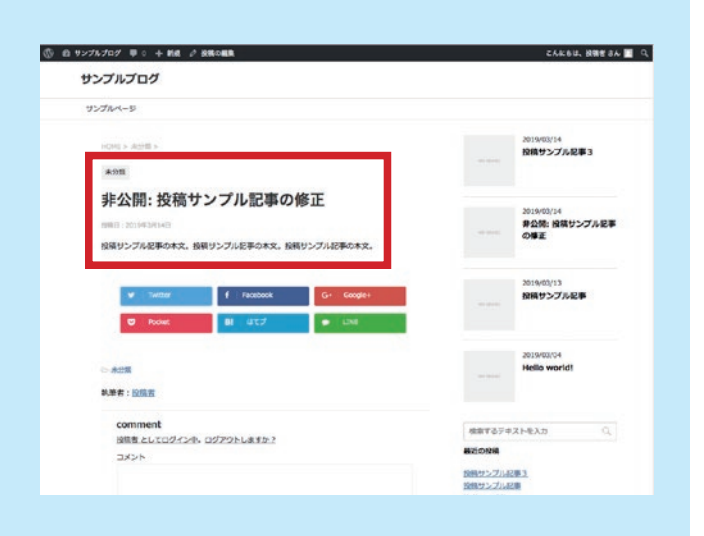

### **記事を削除する**

削除したい記事はまずゴミ箱に入れる必要があります。 ゴミ箱に入れた記事はあとで復元させたり <sub>的) かしたい 記事はよ 9 コ 、 相に 入れる必要があっよ 9。<br>ゴミ箱に入れた記事はあとで復元させたり<br>完全に消去したりできます。</sub>

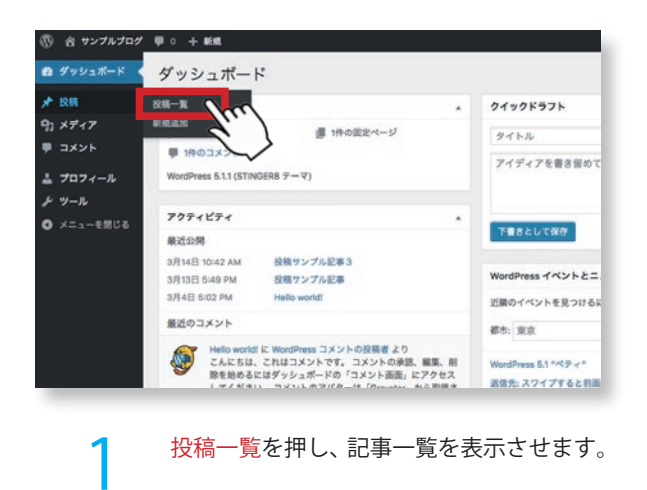

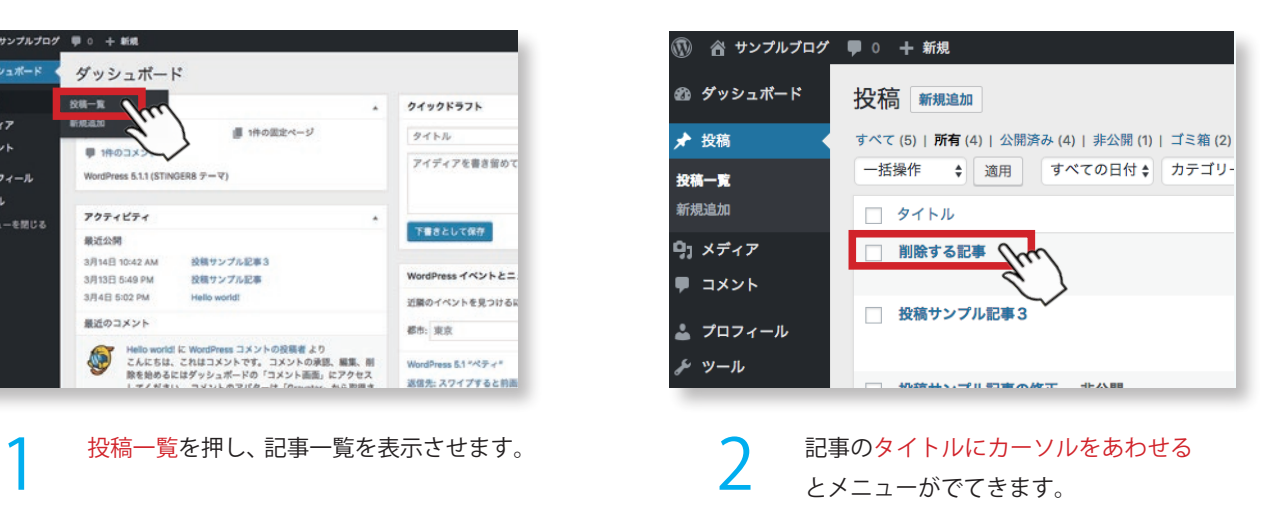

. . . . .

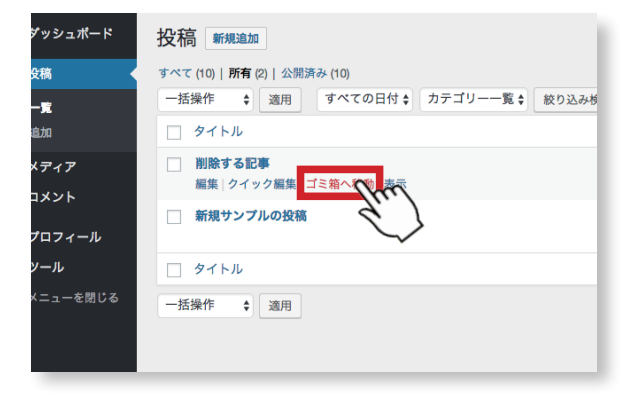

3 削除したい記事のメニューのゴミ箱を押 します。

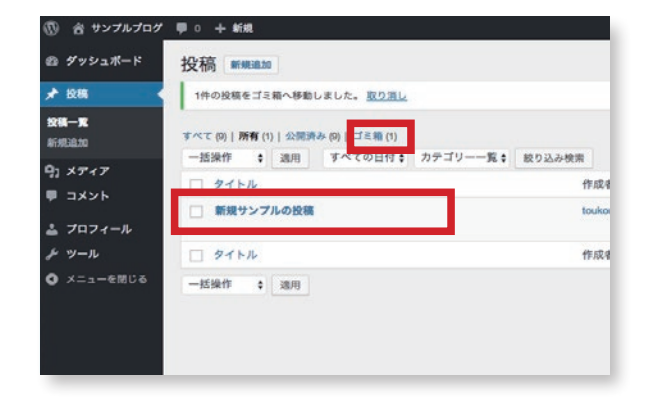

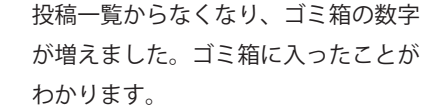

4

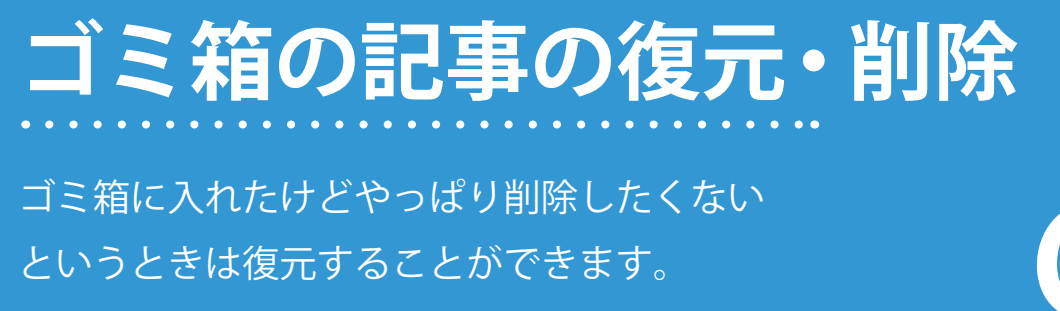

またゴミ箱の記事を完全に削除することもできます。 9

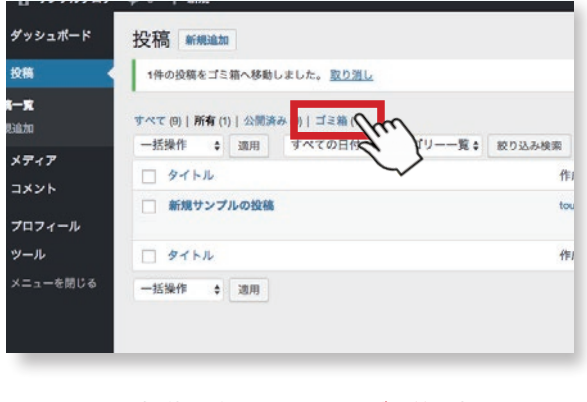

投稿一覧の画面にあるゴミ箱を押します。 しんしゃくんじゅう

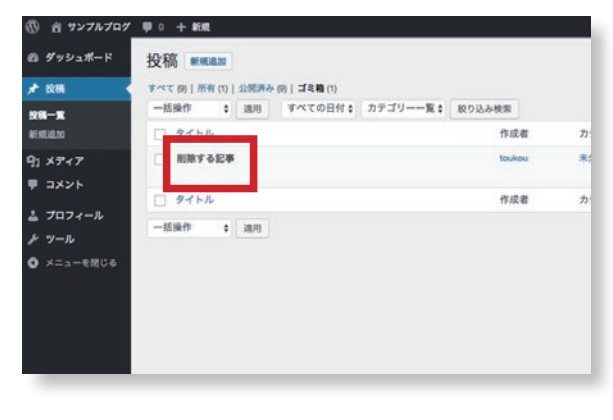

ゴミ箱に入れた記事の一覧が表示されます。

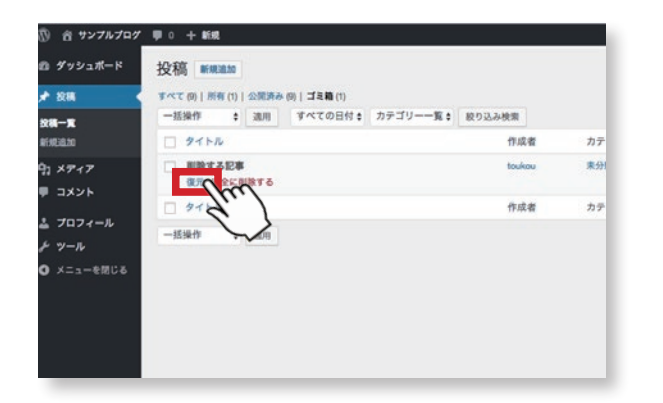

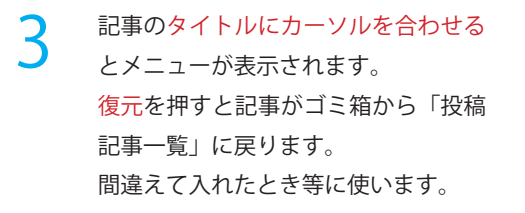

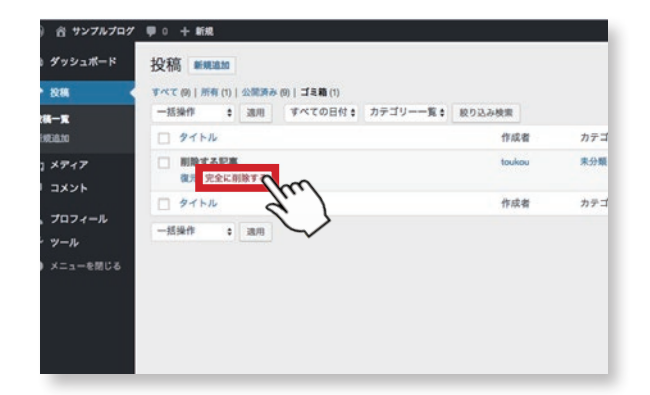

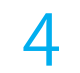

削除したい場合完全に削除するを押す とその記事が完全に削除されます。

**注意!** 完全に削除した記事は復元すること が出来ません。ご注意下さい。

### **入力画面の構成について**

新エディターでは、入力欄が、ブロックごとに 分けて記述する仕組みになりました。これにより 横並びの配置なども作りやすくなりました。 10

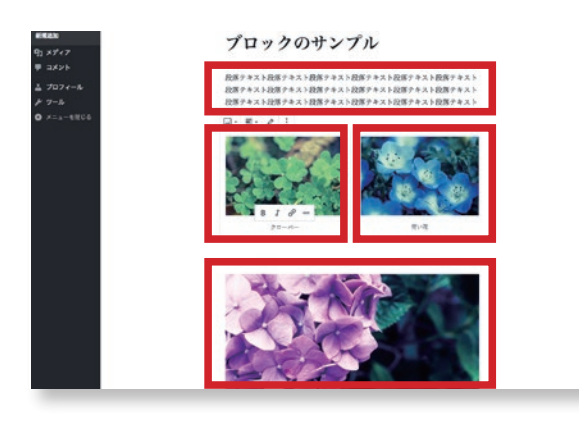

ヿ゚゠゠入力画面の本文の一例です。赤い線で区<br>ヿ゚゠゠゠切られた範囲がブロックです。4 つのブ 入力画面の本文の一例です。赤い線で区 ロックに分けられています。

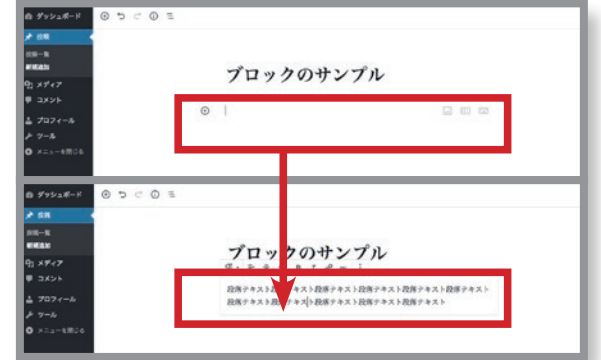

新規の投稿場合はブロックが1つでき ています。そのままカーソルを合わせ て、入力ができます。仮のテキストを 入力します。

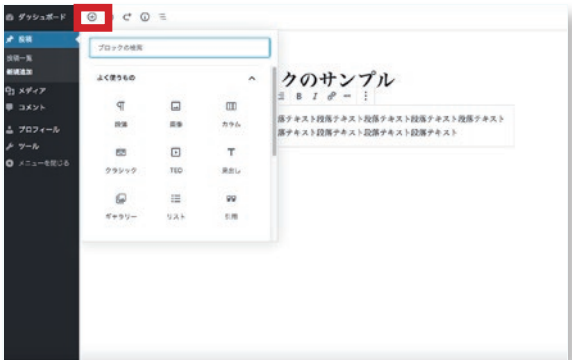

3 **ブロックの追加** ブロックの追加(⊕マーク)をクリッ クするとブロックの中に使う要素の選 択ができます。ここでは段落を選択し てみます。

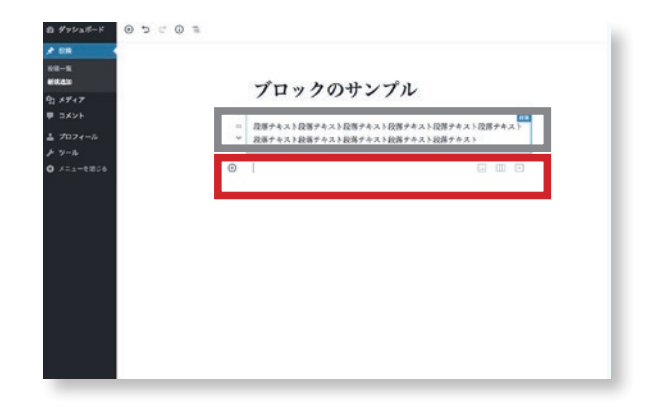

4 先ほどのブロックの下に新規にブロッ クが追加されました。内容に応じてブ ロックを分けて入力するのが、新規エ ディターでは基本になります。

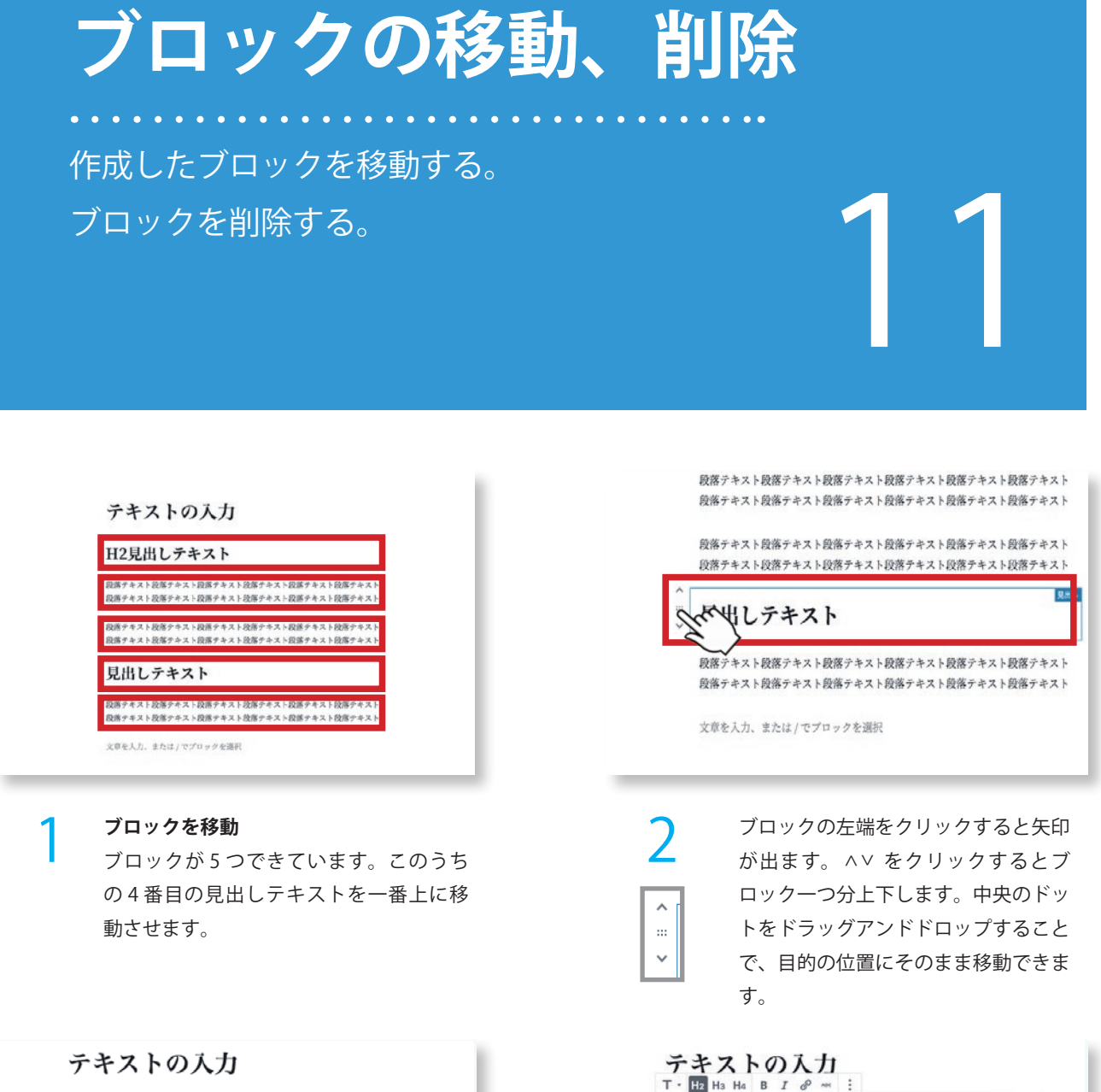

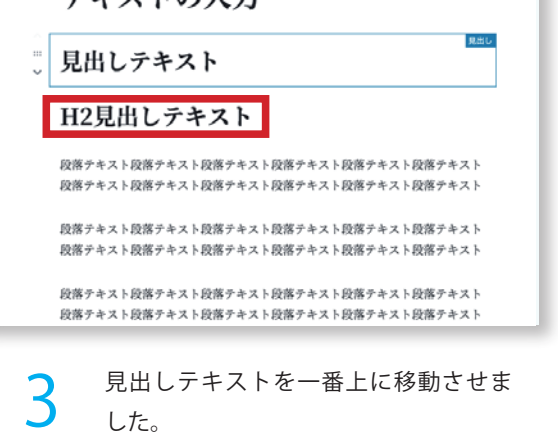

◎ 後に挿入 Yaty 段落テキスト段落テキスト段落テキス 品 HTML として編集  $#Z$ 段部プラスト段部プラスト段部プラス La FRI用プロックに追加  $k + k$ 段落テキスト段落テキスト段落テキス<mark>(音 ブロックを削除</mark><br>段落テキスト段落テキスト段落テキス・exm / イムトexm  $\mathbf{z}$  $\frac{1}{4}$ **SUINTAINE** キスト 段落テキスト段落テキスト段落テキスト段落テキスト段落テキスト段落テキスト 段落テキスト段落テキスト段落テキスト段落テキスト段落テキスト段落テキスト

 $\mathbf{B}$  and

☆ ブロック設定を非表示

 $\uparrow \mathcal{H}_i$ 

 $1360$ 

**YMT** 

4

**ブロックを削除**

見出しテキスト

H2見出しテキスト ® mans

削除する場合は、ブロックをクリック し、エディターボックスの右にある・・・ をクリックし、一番下の「ブロックを 削除」を押します。

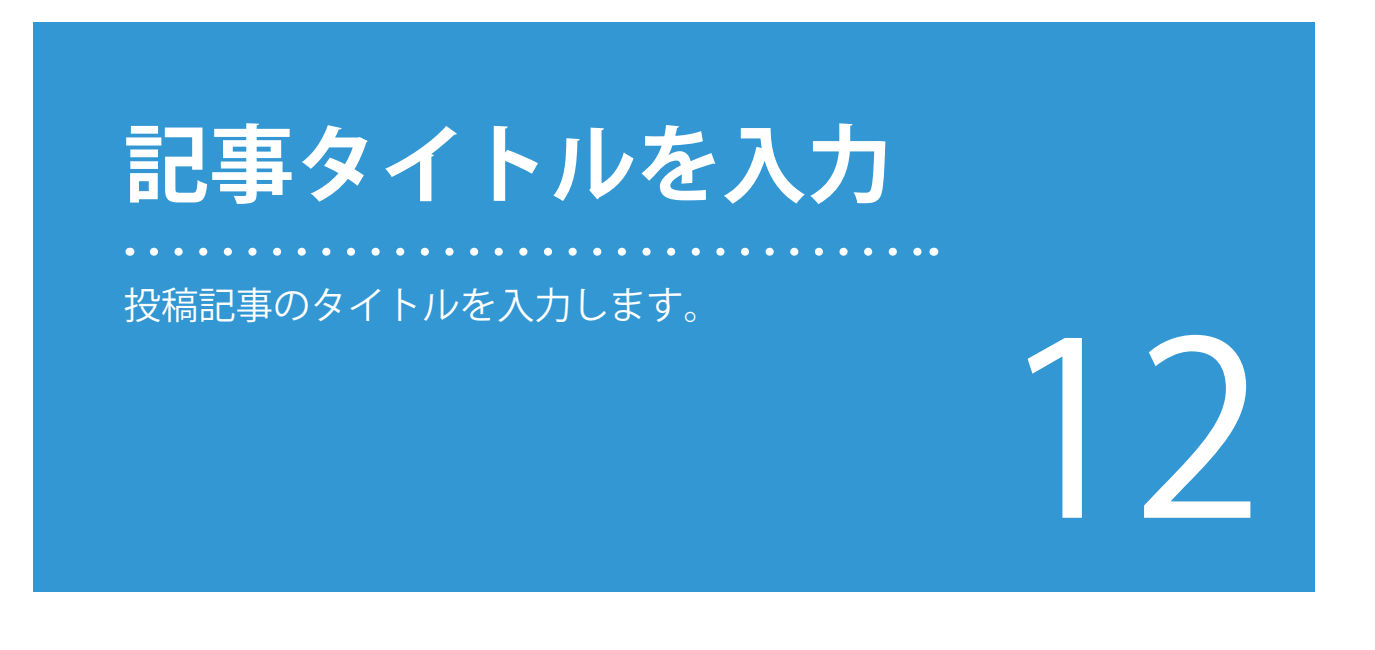

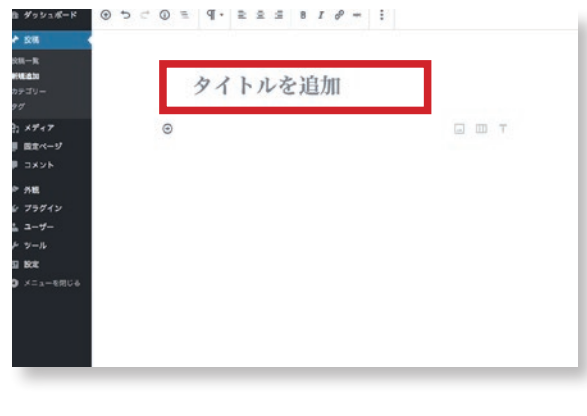

1 タイトルを追加と表示されているブロッ<br>フランクに記事のタイトルを入力します。 タイトルを追加と表示されているブロッ

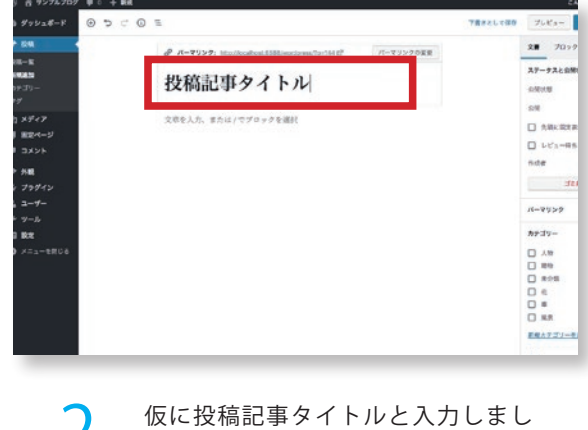

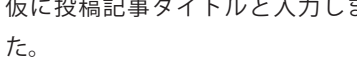

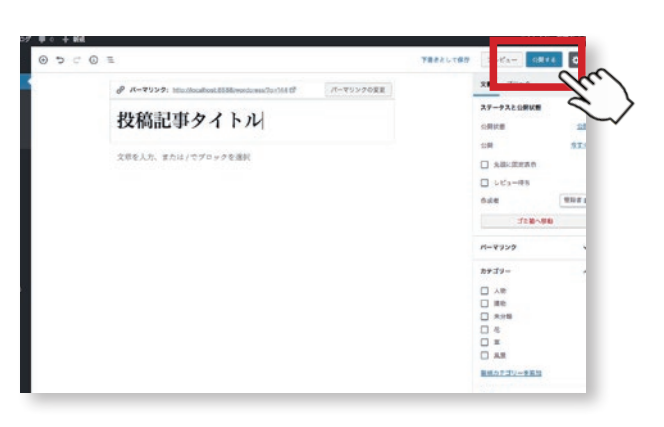

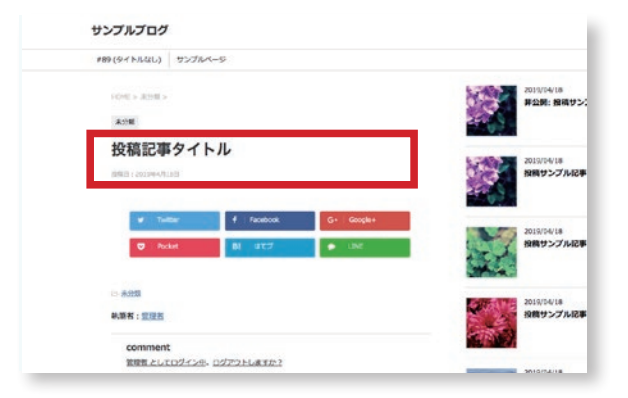

3 投稿記事の本文はまだありませんが、 ここではタイトルの表示をして見ま しょう。 公開するを押し、続けてプレビューし て見ます。

4

ウェブサイトのページを確認すると、 投稿記事タイトルと表示しています。

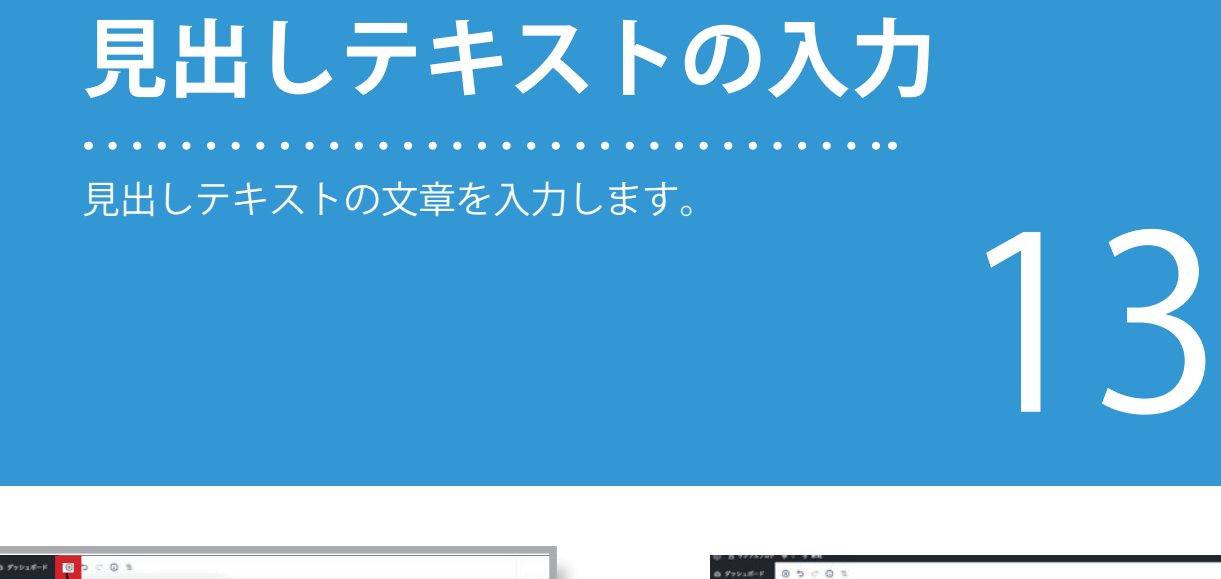

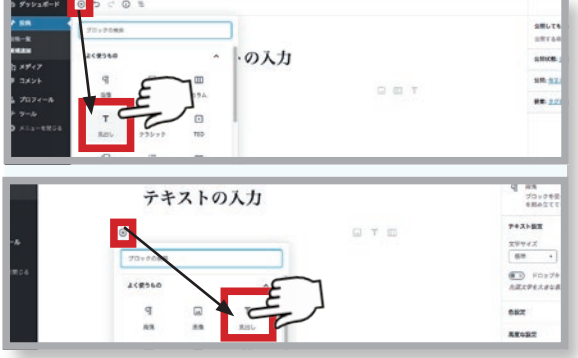

#### **見出しの入力**

ヿ゚゠゠**見出しの入力**<br>ヿ゚゠゠゙ヺロックの追加(⊕マーク)または、 テキストボックス左のブロックの追加 (⊕マーク)押しメニューを開き、その 中の見出しを選択します。

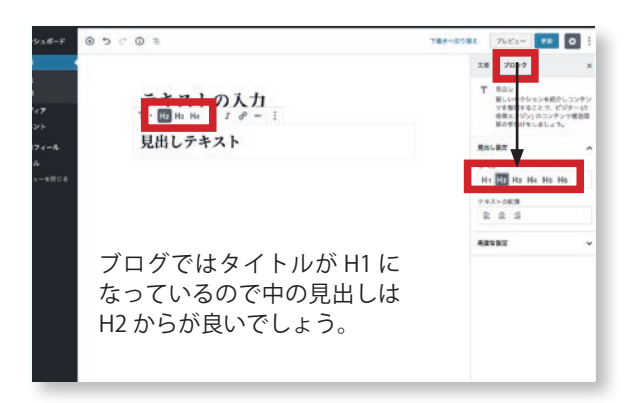

3 入力項目の上、右側の詳細設定エリアのブ ロック項目の中に、見出しの選択がありま す。見出しによってサイズが異なりますの で、内容に応じて記事が読みやすくなるよ うに使用しましょう。

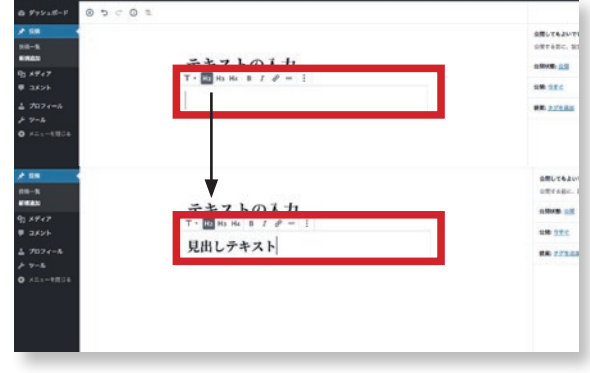

空の見出し用テキストボックスが表示 されます。現在、H2(中見出し)サイ ズになっています。

 $\frac{1}{880}$ 

 $\frac{\delta}{\pi n}$ 

 $\frac{D}{2\pi r\hbar}$ 

 $\Box$ sion

 $\tilde{\phantom{a}}$ 

 $\begin{array}{c}\n\Box \\
\Box\n\end{array}$ 

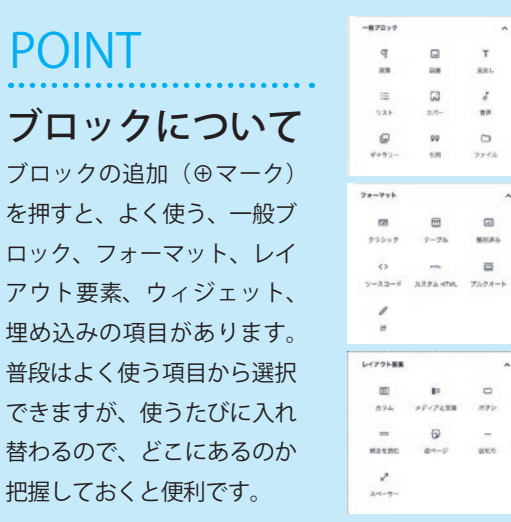

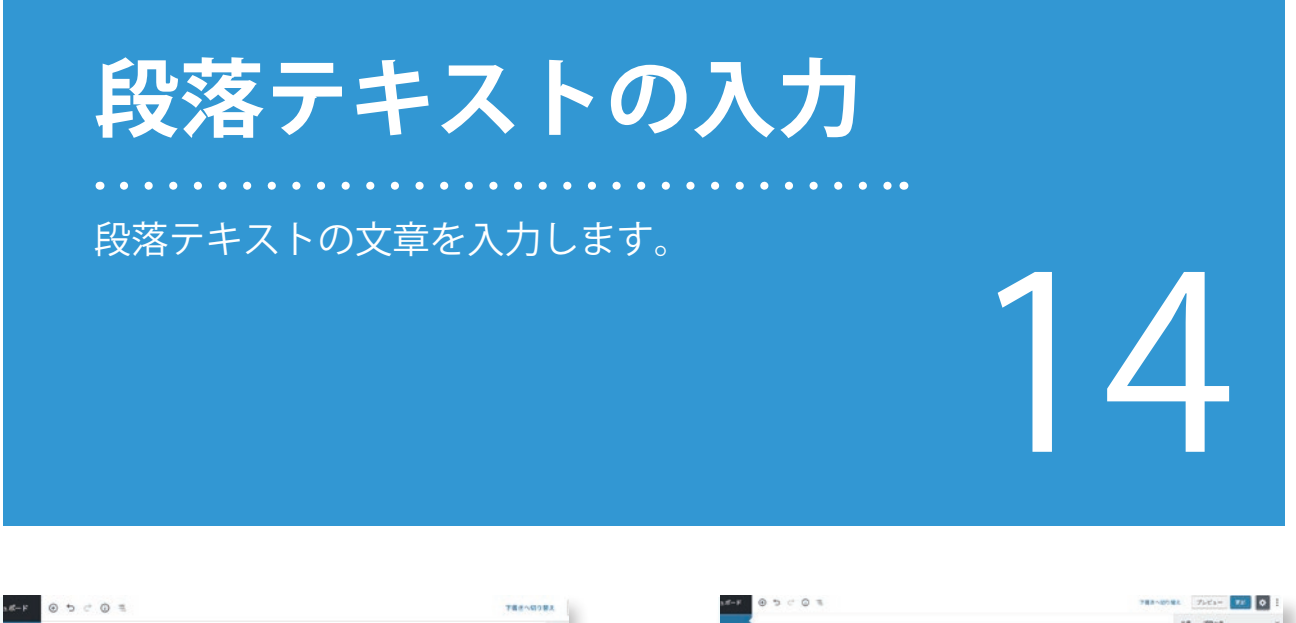

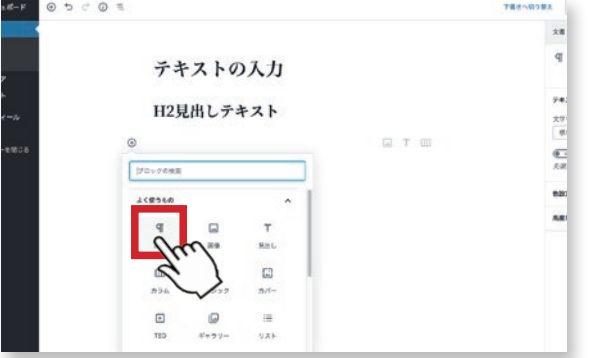

<u>1</u> 見出しの入力<br>フラックの追加 (⊕マーク)を押しメニュー スコークストランの追加 (⊕マーク)を押しメニュー **見出しの入力 スキャンス マンス アンス かんきょう アンス のうしゃ 段落テキストに文章を入力します。** を開き、その中の段落を選択します。

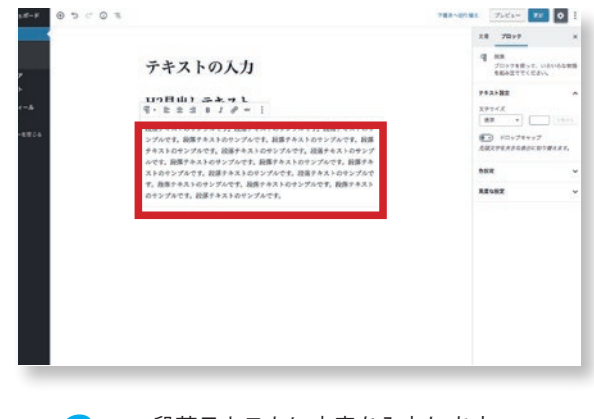

 $\boldsymbol{\Lambda}$ 

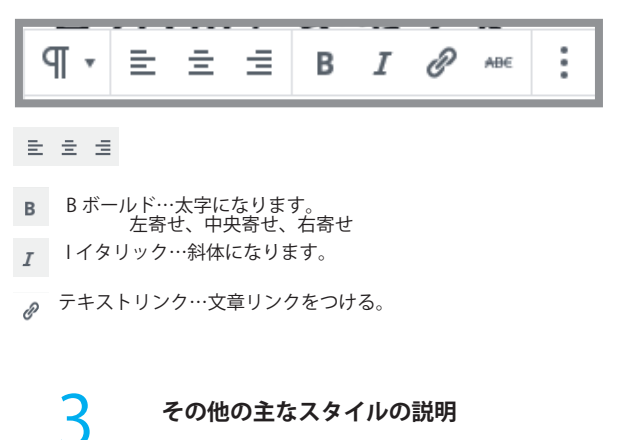

それぞれの設定をクリックし適用されると マークが□で囲まれます。解除するには再 度マークをクリックします。

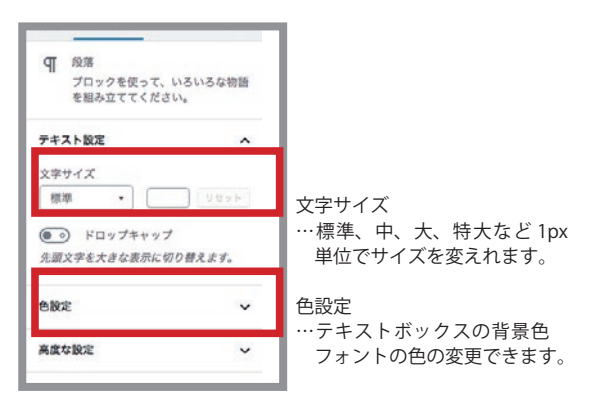

目立たせたい段落があれば色設定で変更し たり、文字サイズを変更できます。

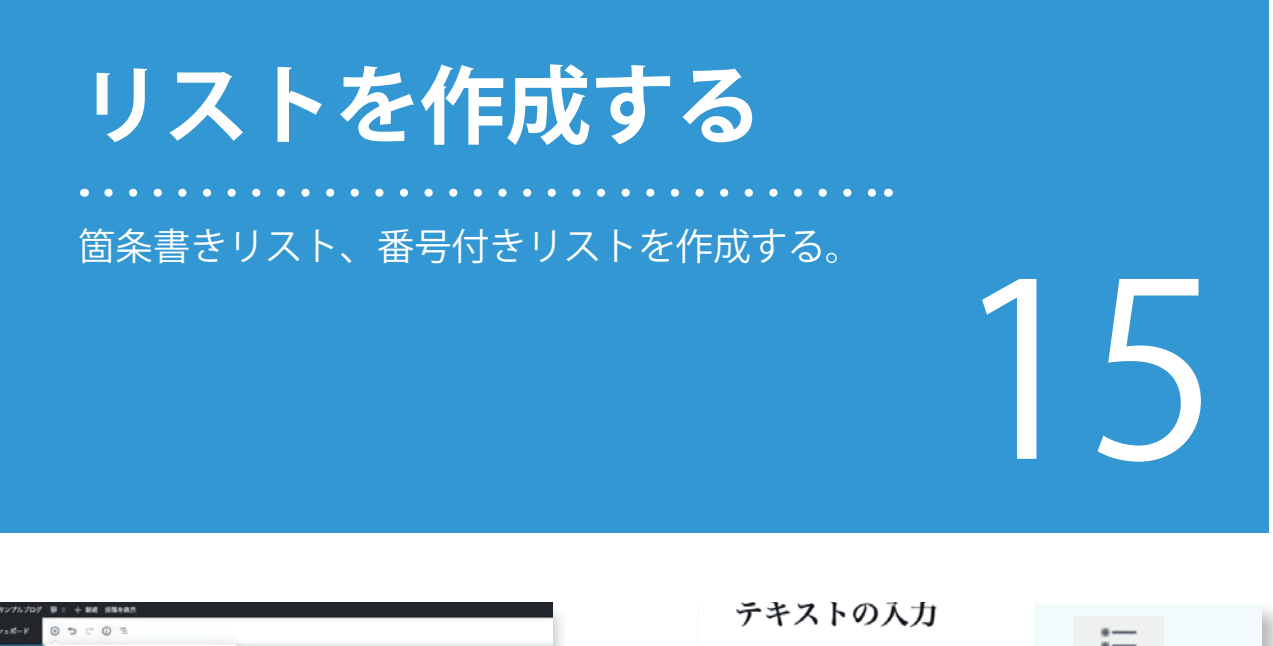

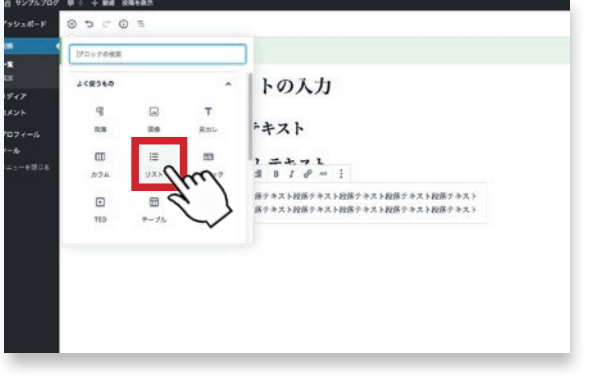

 $\sum_{\substack{\text{J}\square\text{ }\cup\text{ }\gamma\text{ }\mathrm{J}\square\text{ }\mathrm{J}}\text{ }\mathrm{J}\square\text{ }\mathrm{J}\square\text{ }\mathrm{J}\$ **リストブロックを入れる** を開き、その中のリストを選択します。

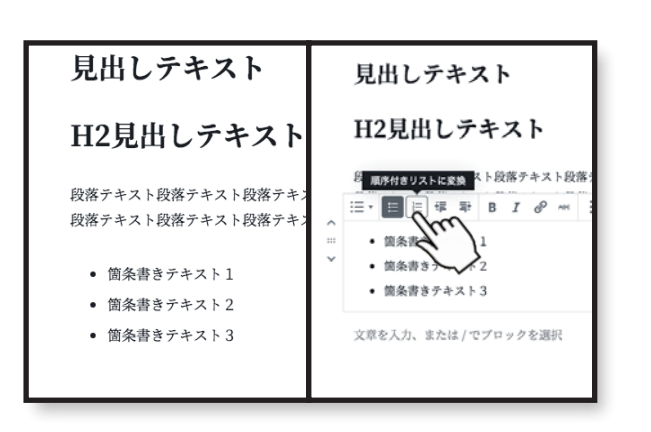

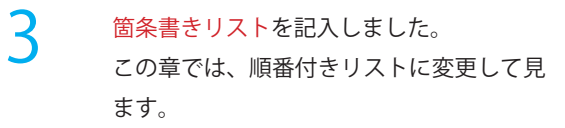

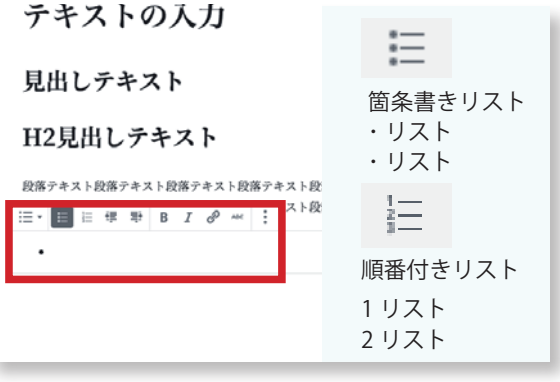

リストのブロックが設定されました。 続けてリストのテキストを入力しま す。改行は、return または enter で行 います。

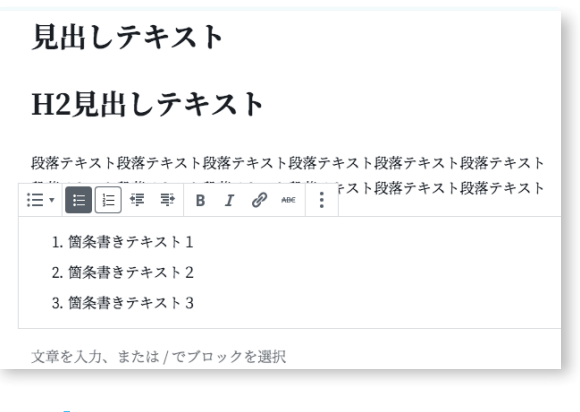

順番付きリストに変換されました。

4

### **表を作ってみよう**

記事中に表を作成してみましょう。 表や、リストを整理してブログに載せたい場合に まや、リストを整理してブログに載せたい場合に<br>見やすくなります。<br>-

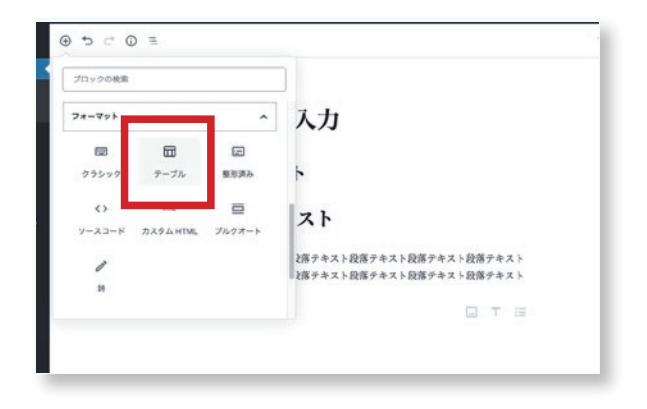

 $\begin{array}{ccc} \text{\Large $\gamma$} & \text{\Large $\frac{3}{2}$} \ \text{\Large $\gamma$} & \text{\Large $\frac{1}{2}$} \ \text{\Large $\gamma$} & \text{\Large $\frac{1}{2}$} \end{array}$ テーブルを選択します。

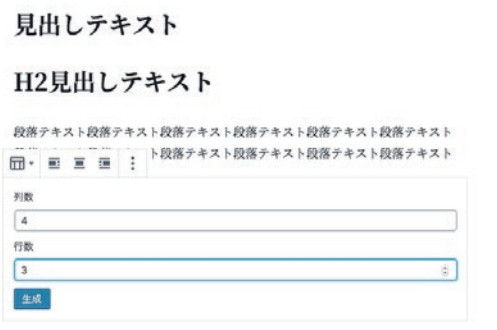

テーブルのブロックが入りました。まずは 列数と行数を指定します。ここでは、4 列 の 3 行で生成してみます。

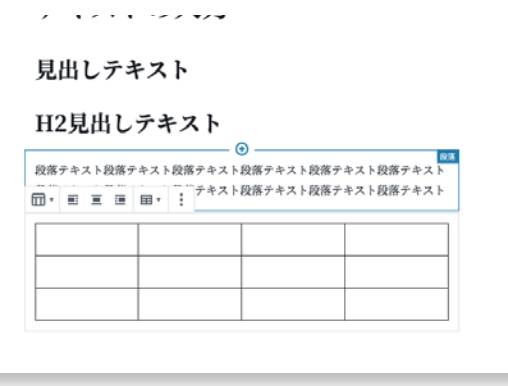

3 テーブルが生成されました。続けてテ キストを入力します。

#### 見出しテキスト

4

#### H2見出しテキスト

段落テキスト段落テキスト段落テキスト段落テキスト段落テキスト段落テキスト 段落テキスト段落テキスト段落テキスト段落テキスト段落テキスト段落テキスト

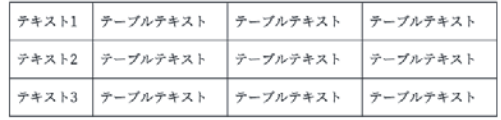

テーブルにテキストを入力しました。 テーブル幅は内容に応じて自動で調整 されます。

### **記事にメディアを追加**

投稿記事の中に画像を追加してみましょう。 またサイズ、位置の変更、キャプションの追 加もできます。

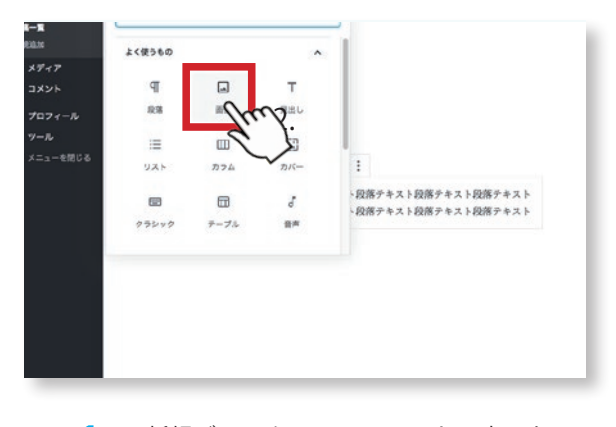

ヿ゚゠゠新規ブロックのフォーマットの中にある<br>ヿ゚゠゠面像を選択します。 画像を選択します。

#### H2見出しテキスト

段落テキスト段落テキスト段落テキスト段落テキスト段落テキスト段落テキスト 

17

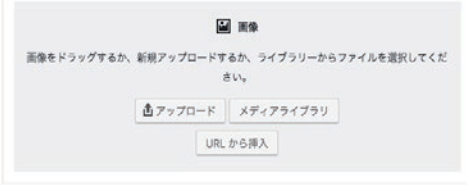

画像ブロックが入りました。画像を新規に アップロードする場合はアップロード、す でにライブラリにある場合はメディアライ ブラリを選択します。ここでは、メディア ライブラリを使用します。

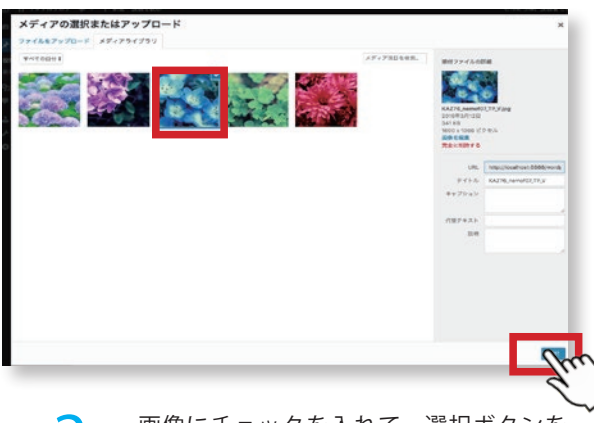

3 画像にチェックを入れて、選択ボタンを 押します。

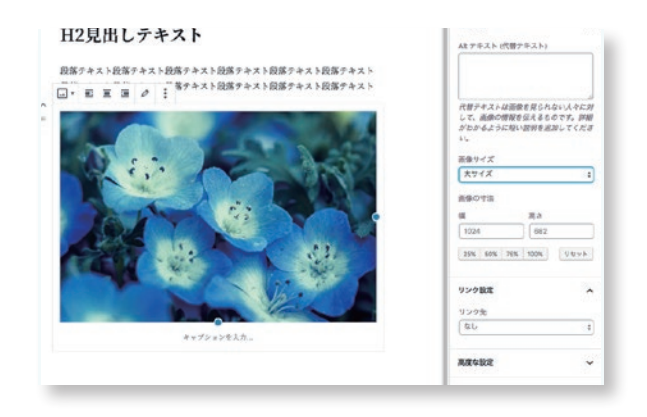

4

画像が記事に追加されました。右の詳細項 目で画像の設定、画像の下にはキャプショ ンの項目があります。必要に応じて使用し ましょう。

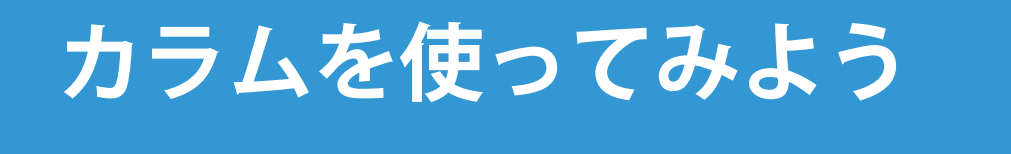

カラムを使うことで文章や画像などのブロックを 横並びに使うことができます。 18

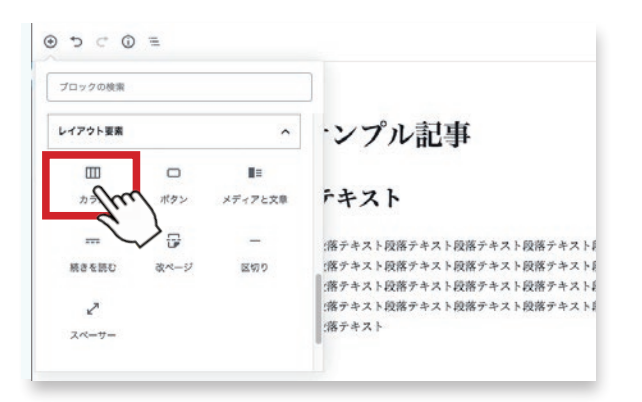

 $\begin{array}{ccc} \text{1} & \text{2} \ & \text{2} \ & \text{2} \ & \text{2} \ & \text{2} \end{array}$ ブロックの追加(⊕マーク)を押し、 クします。

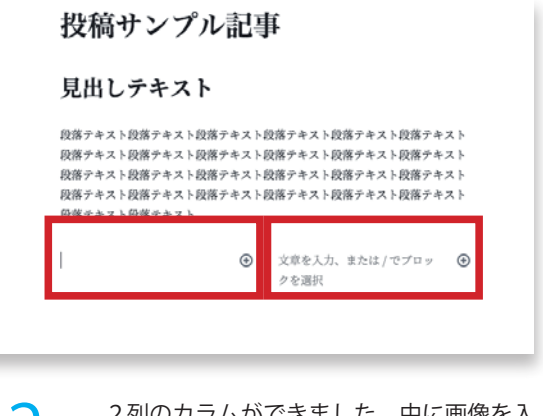

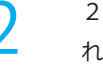

2列のカラムができました。中に画像を入 れて見ます。

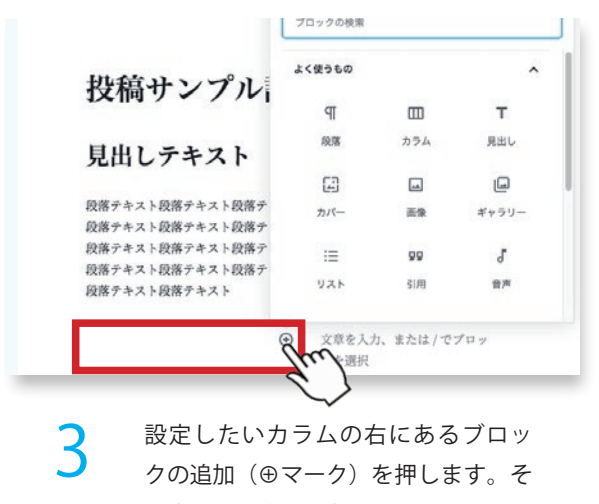

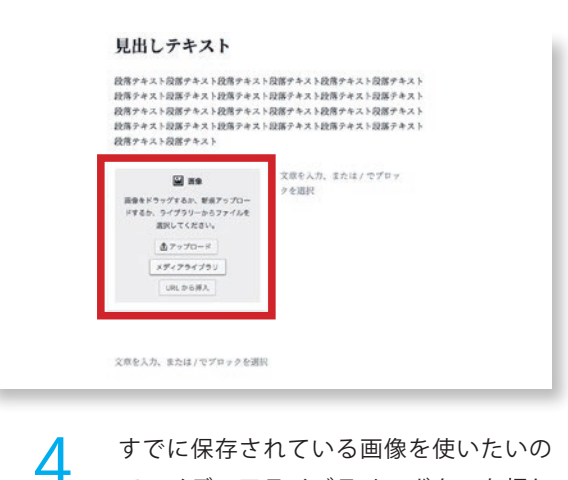

の中から画像を選択します。

すでに保存されている画像を使いたいの で、メディアライブラリのボタンを押し ます。

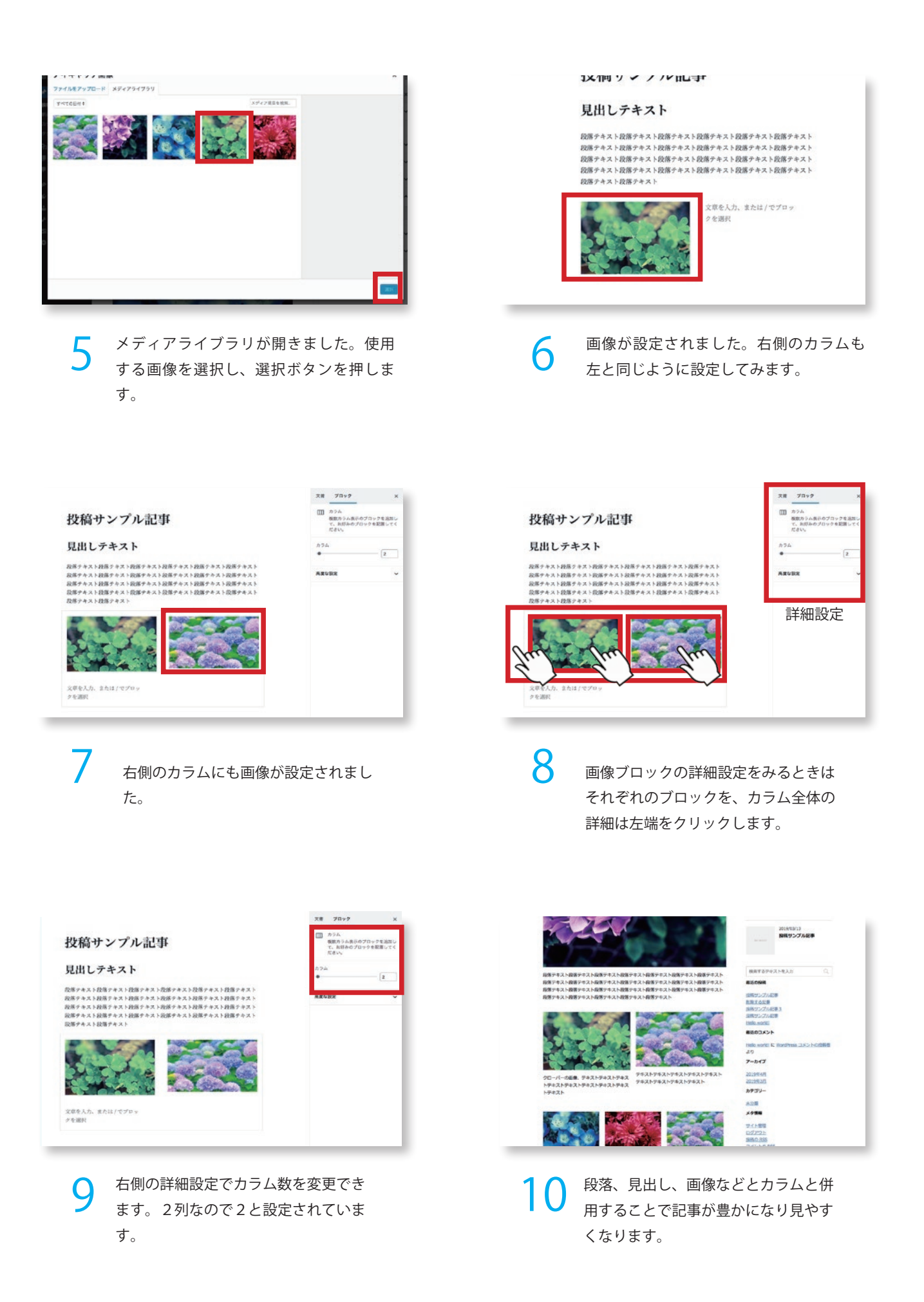

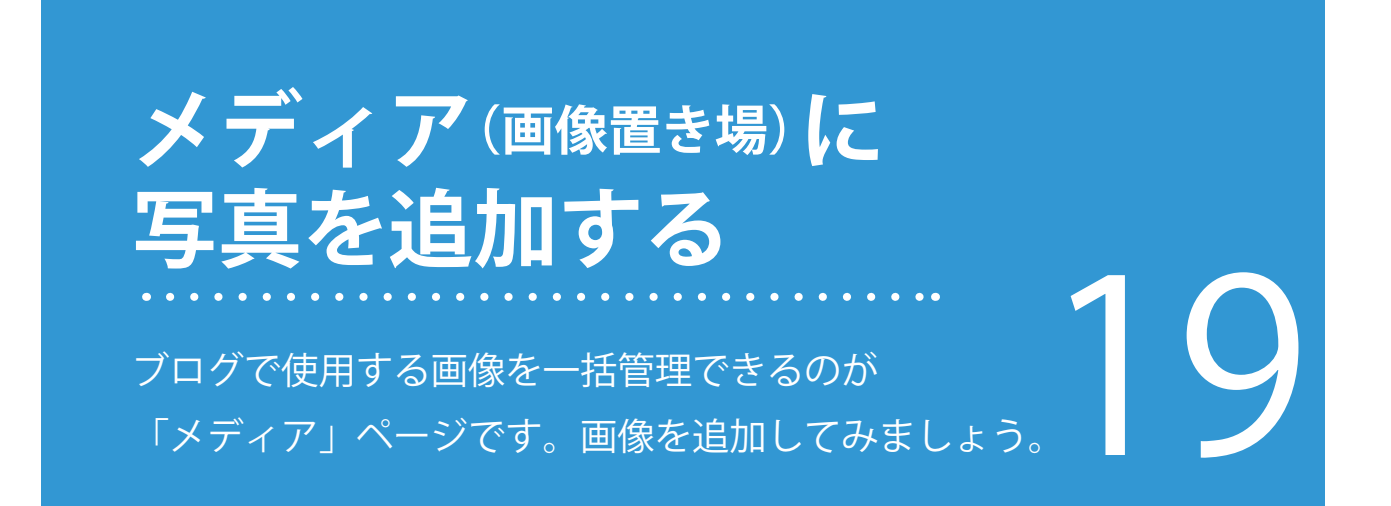

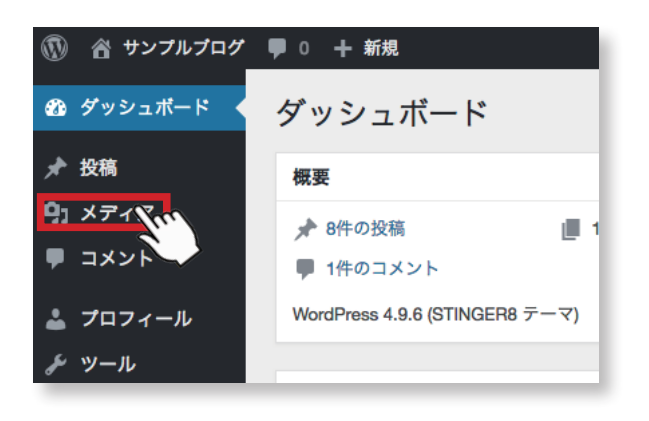

1 管理画面左のメニュー内のメディアを押 2<br>2 します。 します。

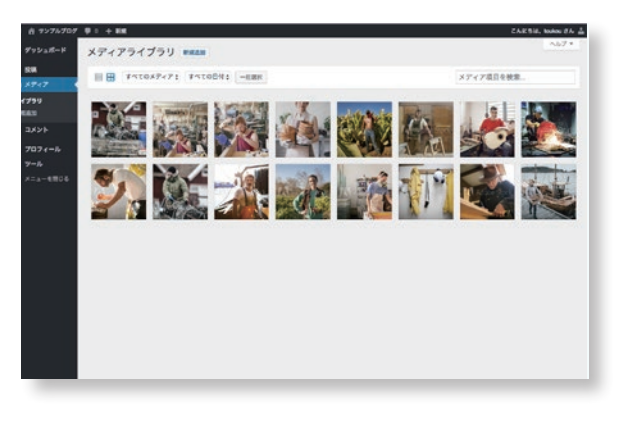

メディアライブラリ(画像置き場ページ) が表示されます。 ブログで使用する画像はここで管理を行い ます。

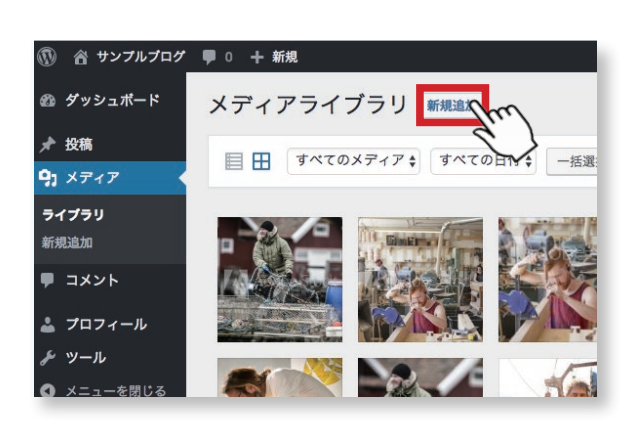

3

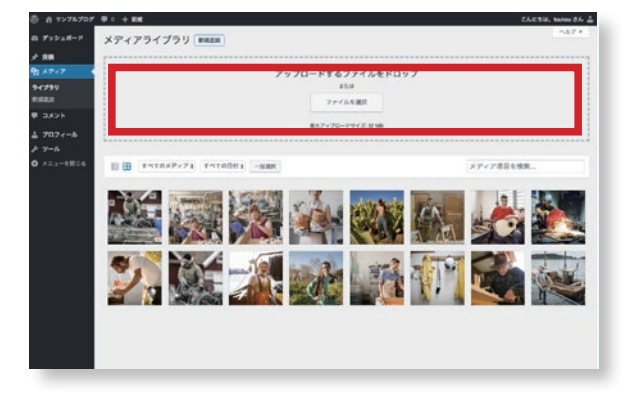

4

新規追加を押します。 「アップロードするファイルをドロップ またはファイルを選択」と アップロード用ボックスが表示されます。

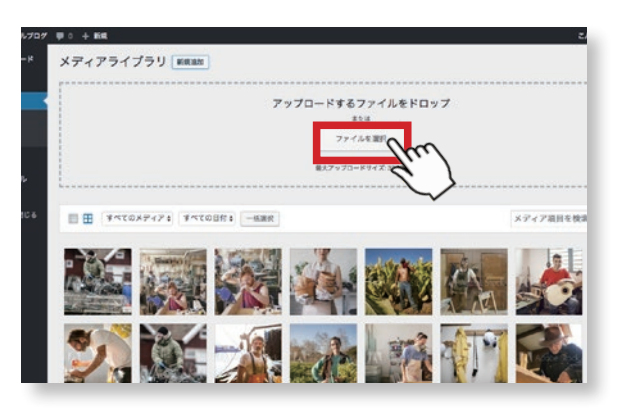

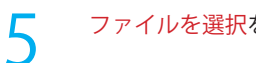

7

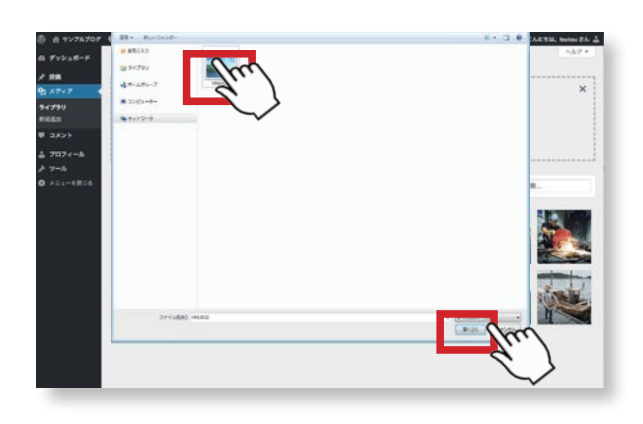

6 ファイルを選択を押します。 インコンのウィンドウが出てくるの で、そこからアップロードしたい画像 ファイルを選択し、開くボタンを押し ます。

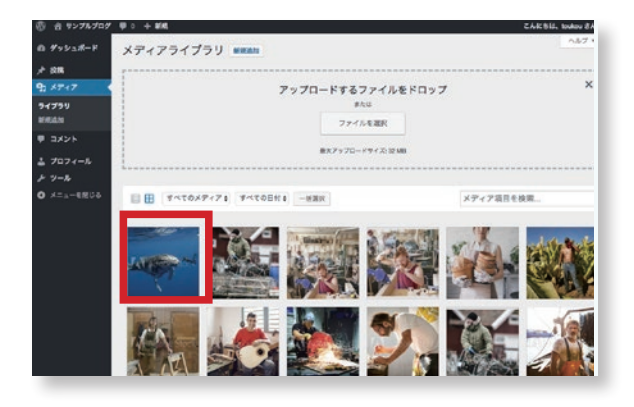

これで画像置き場に、新規画像が追加され ました。

**見出し画像の設定** ブログの見出し画像である「アイキャッチ」の 設定をしてみましょう。 アイキャッチは読んでみたくなる記事づくりの フロンの元田と画家である 1ノイキャンフ」の<br>設定をしてみましょう。<br>大きなポイントになります。<br>大きなポイントになります。

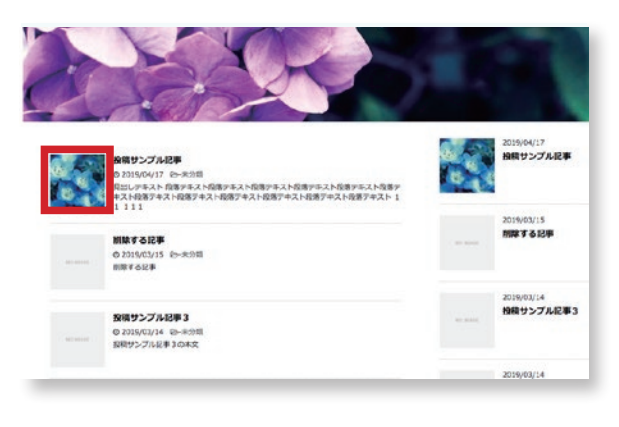

ークサンスログの一覧ページにある見出し写真<br>コンテンタンデンの<br>コンテンスのサイトのサイトをす。 ブログの一覧ページにある見出し写真

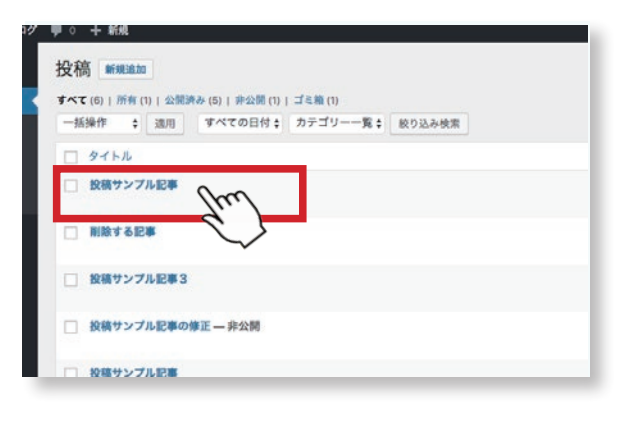

アイキャッチの設定は、記事の編集画 面で行います。既に投稿した記事を設 定する場合は投稿記事一覧から記事を 選びましょう。

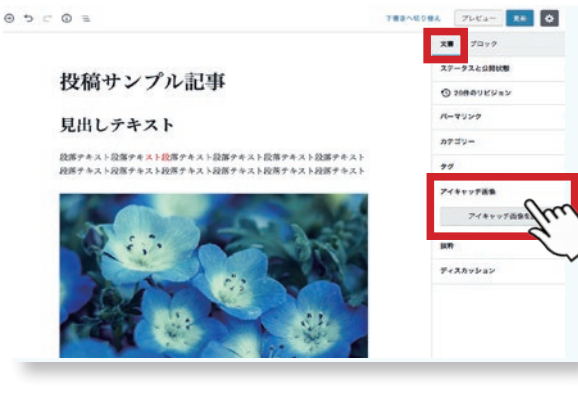

3 編集画面の右側の詳細設定の項目内 に、アイキャッチ画像の項目がありま す。グレーのアイキャッチを設定をク リックします。

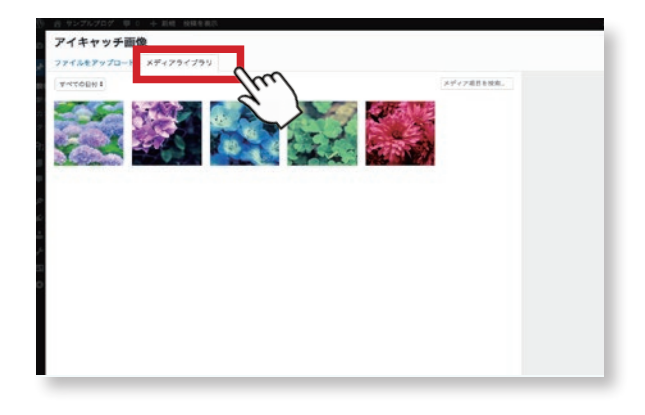

表示された画面のメディアライブラリ を押すとメディアに追加した画像が表 示されます。設定したい画像を選択し ましょう。

4

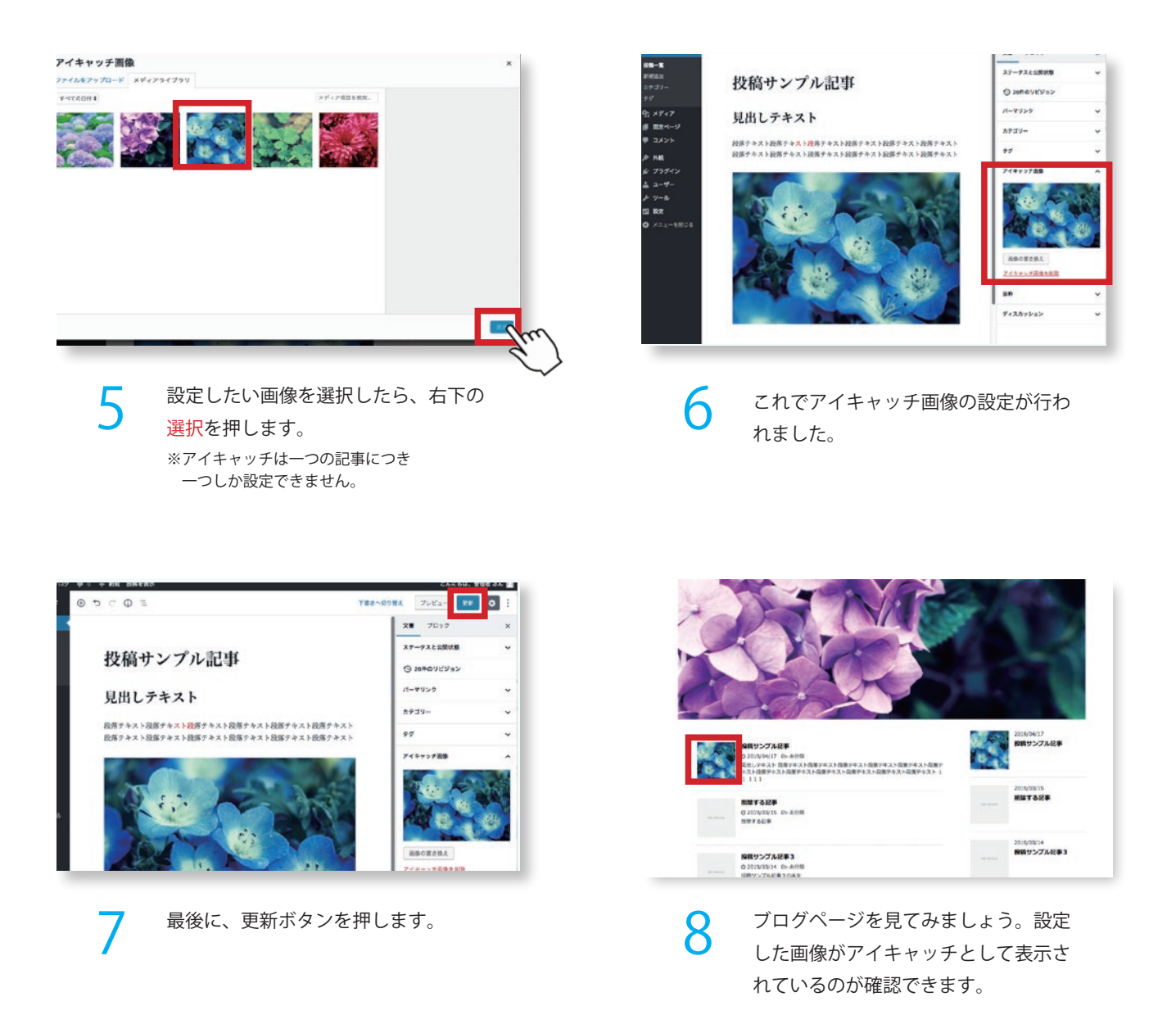

#### POINT メディアから選択する他に、直接画像を追加する方法も。

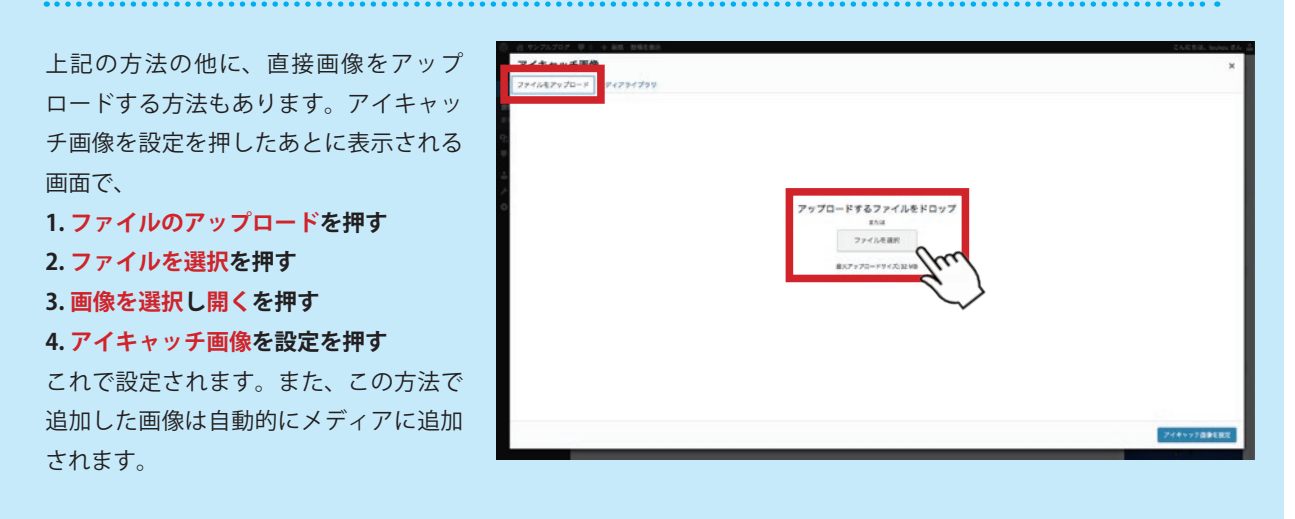

# **カテゴリー、タグについて**

投稿記事を見やすくするために、カテゴリーと タグを指定しましょう。記事を分類することで、 閲覧者が読みやすくもなりますし、SEO 効果も ス幅記すとない クスク じんじんく カクコン・ヒート ファインストリック こうしょう。記事を分類することで、<br>閲覧者が読みやすくもなりますし、SEO 効果も<br>見込めます。

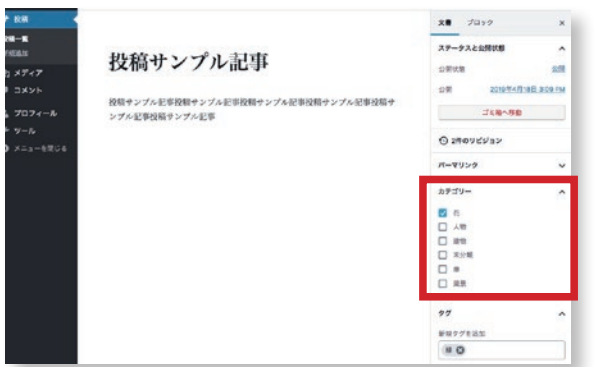

ーのサンクスないのか、<br>コンクスは、右側、ブロック項目の中央の<br>コンクスは、右側、ブロック項目の中央の 投稿した記事のカテゴリーを指定する カテゴリーの選択項目にチェックをい れます。 ※カテゴリーの登録は、管理者が行い

ます。投稿者の登録はできません。

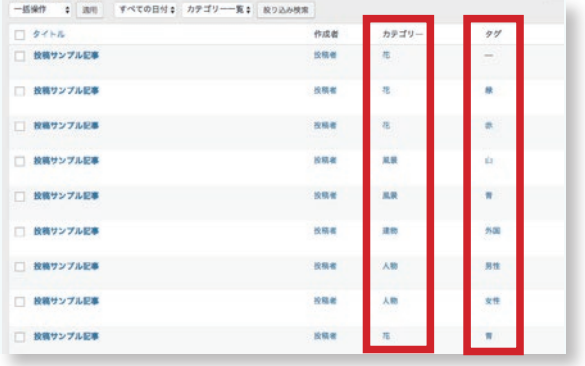

3 保存後に投稿一覧を見ますと、カテゴ リー、タグそれぞれの項目に指定した カテゴリー名、タグ名が表示されてい ます。

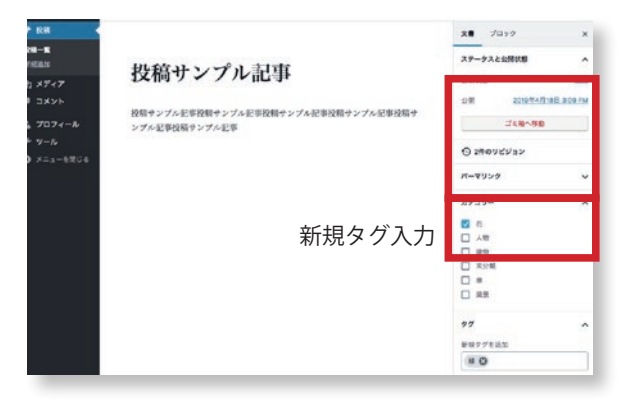

タグを選択する場合は、投稿された記 事にタグを入力し追加します。

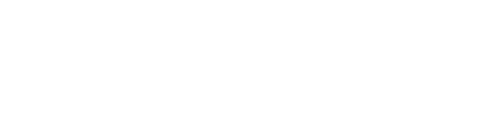

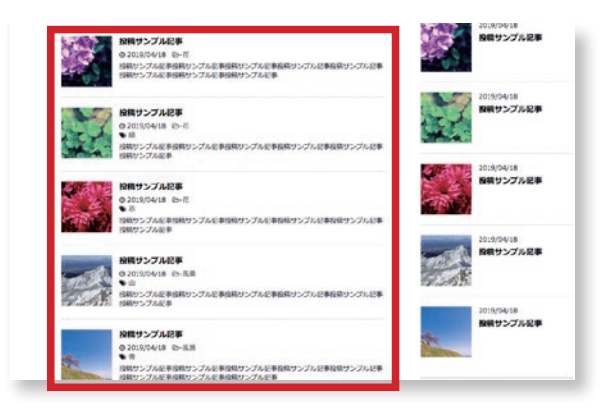

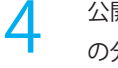

公開されますと、記事にカテゴリー、タグ の分類が設定されます。 画像では、トップページの記事一覧です。

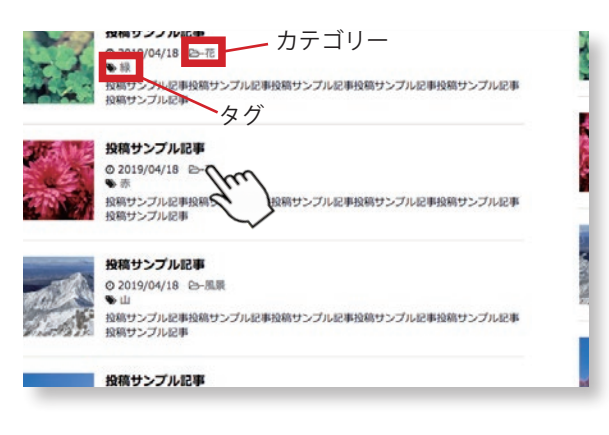

5

カテゴリーとタグそれぞれ記事に設定 したものが表示されています。のマー クをクリックすると、カテゴリー一覧 ページに変わります。

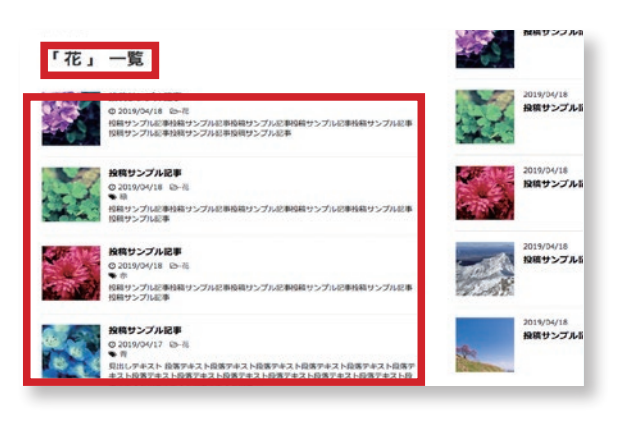

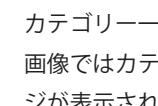

6

カテゴリー一覧ページです。 画像ではカテゴリー「木工」の一覧ペー ジが表示されています。

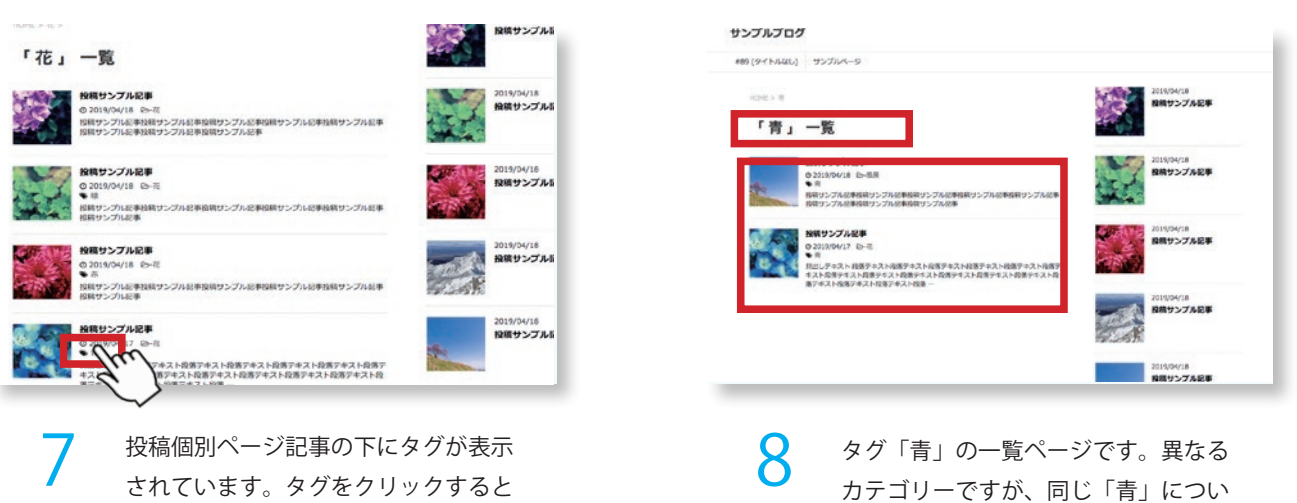

投稿個別ページ記事の下にタグが表示 されています。タグをクリックすると タグ一覧ページに変わります。

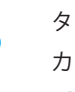

タグ「青」の一覧ページです。異なる カテゴリーですが、同じ「青」につい ての記事として表示されます。

#### POINT

#### カテゴリー、タグについて

カテゴリーとは、投稿された記事の大分類で す。タグとは、カテゴリーとは別の小分類のこ とです。

設名などで決まっていますので、投稿の際には内容<br>にあわせてチェックをしましょう。指定しない場合 愛生館ブログでは、カテゴリーはあらかじめ各施 設名などで決まっていますので、投稿の際には内容 は、「その他」の分類に自動で指定されます。

10 カテゴリーとタグ分類例 (旅行系ブログの場合) カテゴリー: 訪問国(日本、アメリカ、中国、タイ、イタリア等) タグ: 世界遺産、遺跡、自然、歴史的建造物、ショッピング等

#### ホームページのアドレス(管理者用)

ユーザー名

パスワード

※ブログのユーザー名とパスワードが第三者に知ら れると、ブログを改変されたり悪用 される恐れ があります。本ブログマニュアルは厳重に保管し てください。

#### お問い合わせ

株式会社 一心舎 愛知県碧南市天王町 3-137 TEL (0566) 41-3230 URL http://www.issnp.com E-mail info@issnp.com

※ワードプレス自体の技術的なトラブルやバージョ ン、ハードウエアの互換性による不具合にはお答 えできません。